# Oracle® Communications Convergent Charging Controller

Subscriber Profile Manager User's Guide Release 6.0.1

April 2017

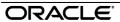

## Copyright

Copyright © 2017, Oracle and/or its affiliates. All rights reserved.

This software and related documentation are provided under a license agreement containing restrictions on use and disclosure and are protected by intellectual property laws. Except as expressly permitted in your license agreement or allowed by law, you may not use, copy, reproduce, translate, broadcast, modify, license, transmit, distribute, exhibit, perform, publish, or display any part, in any form, or by any means. Reverse engineering, disassembly, or decompilation of this software, unless required by law for interoperability, is prohibited.

The information contained herein is subject to change without notice and is not warranted to be error-free. If you find any errors, please report them to us in writing.

If this is software or related documentation that is delivered to the U.S. Government or anyone licensing it on behalf of the U.S. Government, then the following notice is applicable:

U.S. GOVERNMENT END USERS: Oracle programs, including any operating system, integrated software, any programs installed on the hardware, and/or documentation, delivered to U.S. Government end users are "commercial computer software" pursuant to the applicable Federal Acquisition Regulation and agency-specific supplemental regulations. As such, use, duplication, disclosure, modification, and adaptation of the programs, including any operating system, integrated software, any programs installed on the hardware, and/or documentation, shall be subject to license terms and license restrictions applicable to the programs. No other rights are granted to the U.S. Government.

This software or hardware is developed for general use in a variety of information management applications. It is not developed or intended for use in any inherently dangerous applications, including applications that may create a risk of personal injury. If you use this software or hardware in dangerous applications, then you shall be responsible to take all appropriate fail-safe, backup, redundancy, and other measures to ensure its safe use. Oracle Corporation and its affiliates disclaim any liability for any damages caused by use of this software or hardware in dangerous applications.

Oracle and Java are registered trademarks of Oracle and/or its affiliates. Other names may be trademarks of their respective owners.

Intel and Intel Xeon are trademarks or registered trademarks of Intel Corporation. All SPARC trademarks are used under license and are trademarks or registered trademarks of SPARC International, Inc. AMD, Opteron, the AMD logo, and the AMD Opteron logo are trademarks or registered trademarks of Advanced Micro Devices. UNIX is a registered trademark of The Open Group.

This software or hardware and documentation may provide access to or information about content, products, and services from third parties. Oracle Corporation and its affiliates are not responsible for and expressly disclaim all warranties of any kind with respect to third-party content, products, and services unless otherwise set forth in an applicable agreement between you and Oracle. Oracle Corporation and its affiliates will not be responsible for any loss, costs, or damages incurred due to your access to or use of third-party content, products, or services, except as set forth in an applicable agreement between you and Oracle.

## Contents

| About This Document  Document Conventions                                                            |                |
|----------------------------------------------------------------------------------------------------|----------------|
| Chapter 1                                                                                            |                |
| System Overview                                                                                      |                |
| OverviewWhat is Subscriber Profile Manager?                                                          |                |
| Chapter 2                                                                                            |                |
| Getting Started                                                                                      | 3              |
| OverviewSubscriber Profile Manager Screen                                                            |                |
| Chapter 3                                                                                            |                |
| Subscriber Profile Manager Screen Layout                                                             | 7              |
| Overview                                                                                             | 11<br>12<br>17 |
| Chapter 4                                                                                            |                |
| Group Configuration                                                                                  | 21             |
| OverviewGroup Configuration                                                                          |                |
| Chapter 5                                                                                            |                |
| Subscriber Configuration                                                                             | 25             |
| Overview Subscriber Config Subscriber Panels Subscriber Group Field Configuration Profile Tag Fields |                |
| Chapter 6                                                                                            |                |
| Product Type Configuration                                                                           | 35             |
| Overview  Product Type Config  Product Type Panels  Product Type Field Configuration                 | 35<br>35<br>36 |

## Chapter 7

| Profile Rules                                 | 45  |
|-----------------------------------------------|-----|
| Overview                                      |     |
| Rule Definition                               | 45  |
| Chapter 8                                     |     |
| CCP Dashboard Configuration                   | 51  |
| Overview                                      |     |
| Subscriber Table                              |     |
| Quick View<br>Vouchers                        |     |
| Common Tasks                                  |     |
| Chapter 9                                     |     |
| Sub-Group Configuration                       | 71  |
| Overview                                      | 71  |
| Sub-Groups                                    | 71  |
| Sub-Group Field Configuration                 | 73  |
| Chapter 10                                    |     |
| Copying and Deleting Configuration            | 79  |
| Overview                                      |     |
| Copying Configuration  Deleting Configuration |     |
| Chapter 11                                    |     |
| User Access                                   | 83  |
| Overview                                      | 83  |
| Access Permissions                            |     |
| User Management                               |     |
| Read Only Access                              | 84  |
| Chapter 12                                    |     |
| Best Friend Configuration Example             | 87  |
| Overview                                      | 87  |
| Best Friend Option                            |     |
| Profile Tag Configuration                     |     |
| Product Type ConfigurationSPM Configuration   |     |
| Product Type Limitations                      |     |
| User Permissions                              |     |
| Control Plan Configuration                    | 100 |
| Glossary of Terms                             | 103 |
| Index                                         | 105 |

### **About This Document**

#### Scope

The scope of this document includes all functionality a user must know in order to effectively operate the Oracle Communications Convergent Charging Controller Subscriber Profile Manager (SPM). It does not include detailed design of the service.

#### **Audience**

This guide is written primarily for SPM administrators. However, the overview sections of the document are useful to anyone requiring an introduction to this software.

#### **Prerequisites**

Although there are no prerequisites for using this guide, familiarity with the target platform would be an advantage.

This manual describes system tasks that should only be carried out by suitably trained operators.

#### **Related Documents**

The following documents are related to this document:

- Charging Control Services User's Guide
- Advanced Control Services User's Guide
- Service Management System User's Guide

## **Document Conventions**

## **Typographical Conventions**

The following terms and typographical conventions are used in the Oracle Communications Convergent Charging Controller documentation.

| Formatting Convention       | Type of Information                                                                          |
|-----------------------------|----------------------------------------------------------------------------------------------|
| Special Bold                | Items you must select, such as names of tabs.                                                |
|                             | Names of database tables and fields.                                                         |
| Italics                     | Name of a document, chapter, topic or other publication.                                     |
|                             | Emphasis within text.                                                                        |
| Button                      | The name of a button to click or a key to press.                                             |
|                             | <b>Example</b> : To close the window, either click <b>Close</b> , or press <b>Esc</b> .      |
| Key+Key                     | Key combinations for which the user must press and hold down one key and then press another. |
|                             | Example: Ctrl+P or Alt+F4.                                                                   |
| Monospace                   | Examples of code or standard output.                                                         |
| Monospace Bold              | Text that you must enter.                                                                    |
| variable                    | Used to indicate variables or text that should be replaced with an actual value.             |
| menu option > menu option > | Used to indicate the cascading menu option to be selected.                                   |
|                             | Example: Operator Functions > Report Functions                                               |
| hypertext link              | Used to indicate a hypertext link.                                                           |

Specialized terms and acronyms are defined in the glossary at the end of this guide.

## **System Overview**

#### Overview

#### Introduction

This chapter explains the main features of the Oracle Communications Convergent Charging Controller Subscriber Profile Manager SPM and describes the basic functionality of the system.

#### In this chapter

|                                             | _ |
|---------------------------------------------|---|
| This chapter contains the following topics. |   |
| What is Subscriber Profile Manager?1        |   |

## What is Subscriber Profile Manager?

#### Introduction

The Subscriber Profile Manager (SPM) is a configuration tool available for use with CCS and the CCP Dashboard. It enables users to customize which elements appear on some SMS screens including:

- The CCP Dashboard
- Edit Subscriber screen
- Edit Product Type screen

#### **Features**

Features of the SPM include:

- customizing SMS screens for individual Service Providers
- ability to copy or delete Service Provider customization configurations
- control over SMS screen layout
- facility to create user-defined Subscriber search fields, and
- facility to define rules governing data entry into profile fields.

## **Getting Started**

#### **Overview**

#### Introduction

This chapter explains how to access the Oracle Communications Convergent Charging Controller Subscriber Profile Manager.

#### In this chapter

| This chapter contains the following topics. |  |
|---------------------------------------------|--|
| Subscriber Profile Manager Screen3          |  |

## **Subscriber Profile Manager Screen**

#### Introduction

The Subscriber Profile Manager screen allows you to configure the elements which appear on the following screens:

- **CCP** Dashboard
- In Prepaid Charging:
  - Subscriber panels on the Edit Subscriber screen
  - Profile Group panels on the Edit Product Type screen

### **Accessing the Subscriber Profile Manager screen**

Follow these steps to open the Subscriber Profile Manager screen.

#### Step Action

1 Select the **Services** menu from the SMS main screen.

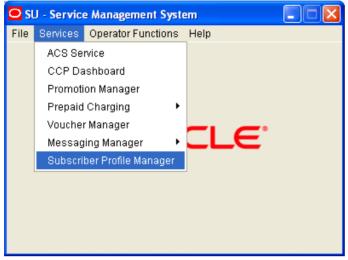

2 Select Subscriber Profile Manager.

Result: You see the Subscriber Profile Manager screen.

### **Subscriber Profile Manager screen**

Here is an example Subscriber Profile Manager screen.

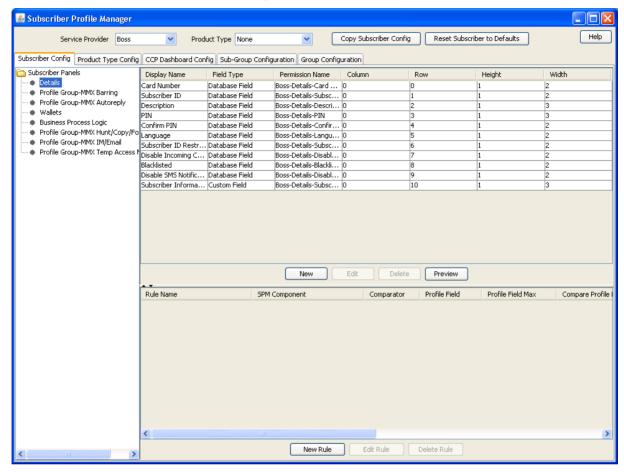

## **Subscriber Profile Manager Screen** Layout

#### **Overview**

#### Introduction

This chapter explains how to configure the screen layout for the Convergent Charging, Edit Subscriber screen and for the panels in the CCP Dashboard screen using Oracle Communications Convergent Charging Controller Subscriber Profile Manager.

#### Configuring field layout

The SPM provides the facility to define which fields will be displayed, and how they will be laid out in the screen. To configure a new panel you need to:

- Assign groups to the node on a tab.
- 2 Configure the fields in the group which will be used on the screen
- Configure the option which the fields will be displayed on

Details of these tasks are covered in this chapter.

#### In this chapter

| This chapter contains the following topics. |    |
|---------------------------------------------|----|
| Assigning Groups to Config                  | 7  |
| Field Type Definition and Layout            | 11 |
| Field Type                                  |    |
| Layout Details                              |    |
| Screen Preview                              |    |

## **Assigning Groups to Config**

#### Introduction

This topic describes how to:

- Assign a group to a node (on page 8)
- Edit a group assignment (on page 9)

#### Config tabs where you can assign groups

You can assign groups, or edit assignment of groups, on the following tabs on the Subscriber Profile Manager screen.

- **Subscriber Config** to define the screen layout of the Convergent Charging, Edit Subscriber screen. For specific details, see *Subscriber Panels* (on page 27).
- **Product Type Config** to define the screen layout for profile tag fields in the Convergent Charging, Edit Product Type screen. For specific details, see *Product Type Panels* (on page 36).
- Sub-group Configuration. For specific details, see Sub-Groups (on page 71).

**Note:** Groups are configured on the **Group Configuration** (on page 21) tab of the Subscriber Profile Manager screen.

#### **Subscriber Profile Manager screen**

Here is an example Subscriber Profile Manager screen with the Subscriber Panels node selected. The groups assigned to the node are listed in the config tree below.

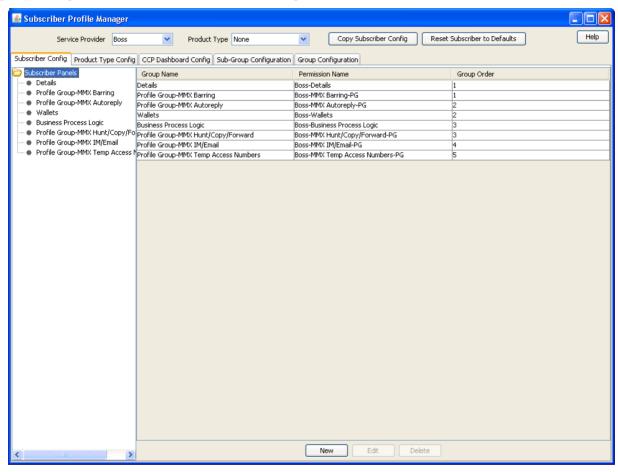

#### Assigning a group to a node

Follow these steps to assign a group to a node in a Config tree.

| Step | Action                                                                                                    |
|------|----------------------------------------------------------------------------------------------------|
| 1    | On the Subscriber Profile Manager screen, select the <b>Service Provider</b> and <b>Product Type</b> from the drop down lists. |
| 2    | Select the tab on which to assign a group. Tabs are listed in the Config tabs where you can assign groups topic.               |
| 3    | Select the folder on the config tree on the left-hand side of the screen, for example:                                         |

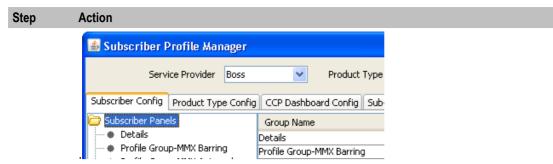

Result: The grid will display the groups which have been configured for the Config tree.

4 Click New.

Result: You see the Assign Group Dialog screen.

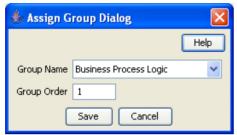

5 From the Group Name drop down list, select the group you want to assign to the Config tree.

> Note: This field is populated with the relevant Group Type defined on the Group Configuration tab.

6 In the Group Order field type the order number for the group. This determines the position of the group on the node in the Config tree and in the screen you are configuring.

Note: Groups with the same order number are ordered alphabetically.

Click Save. 7

#### Editing a group assignment

Details

Profile Group-MMX Barring

Follow these steps to edit the assignment of a group to a node in a Config tree.

Group Name

Profile Group-MMX Barring

#### Step **Action** 1 In the Subscriber Profile Manager screen, select the Service Provider and Product Type you require from the drop down lists. 2 Select the tab on which to assign a group. Tabs are listed in the Config tabs where you can assign groups topic. 3 Select the folder on the config tree on the left-hand side of the screen. Result: The grid will display the groups which have been configured for the Config tree. 4 Select the group to change in the grid, for example: 🛎 Subscriber Profile Manager Service Provider Boss Product Type Subscriber Config Product Type Config CCP Dashboard Config Sub-

#### Step Action

5 Click Edit.

Result: You see the Assign Group Dialog screen.

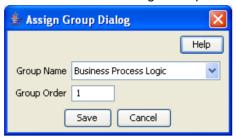

If required, select a different Group Name from the drop down list. 6

> Note: This field is populated with the relevant Group Type defined on the Group Configuration tab.

7 If required, in the Group Order field edit the order number for the group. This determines the position of the group on the node in the Subscriber Config tree and in the Edit Subscriber screen.

Note: Groups with the same order number are ordered alphabetically.

8 Click Save.

#### **Deleting a group**

Follow these steps to delete a group from a Config tree.

Warning: You cannot delete a group that has had fields added to it. Any fields included in the group must be removed from the group before you attempt to delete it.

| Step | Action                                                                                                    |
|------|----------------------------------------------------------------------------------------------------|
| 1    | In the Subscriber Profile Manager screen, select the <b>Service Provider</b> and <b>Product Type</b> you require from the drop down lists. |
| 2    | Select the tab on which the assigned group to delete is located. Tabs are listed in the Config tabs where you can assign groups topic.     |
| 3    | Select the folder on the config tree on the left-hand side of the screen.                                                                  |
|      | Result: The grid will display the groups which have been configured for the Config tree.                                                   |
| 4    | Select the group to delete in the grid, for example:                                                                                       |
|      | Subscriber Profile Manager                                                                                                    |
|      | Service Provider Boss Product Type                                                                                                    |
|      | Subscriber Config Product Type Config CCP Dashboard Config Sub-                                                                            |
|      | Subscriber Panels  Group Name  Details  Details  Profile Group-MMX Barring  Profile Group-MMX Barring                                      |
| 5    | Click <b>Delete</b> .                                                                                                    |
|      | Result: You see the Delete Confirmation prompt.                                                                                            |
| 6    | Click <b>OK</b> .                                                                                                    |

## **Field Type Definition and Layout**

#### Introduction

The Subscriber Profile Manager allows you to define which fields will be displayed on some Convergent Charging and CCP Dashboard screens. You can perform the following actions:

- Adding a new field for group (on page 11)
- Editing a field from a group (on page 12)

#### Config tabs where you can define fields for groups

You can add fields to groups, or edit fields from groups, on the following tabs on the Subscriber Profile Manager screen.

- **Subscriber Config** to define the screen layout of the Convergent Charging, Edit Subscriber screen. For specific details, see *Subscriber Group Field Configuration* (on page 29).
- **Product Type Config** to define the screen layout for profile tag fields in the Convergent Charging, Edit Product Type screen. For specific details, see *Product Type Field Configuration* (on page 37).
- CCP Dashboard Config to define the screen layout for the Quick View in the CCP Dashboard. For specific details, see *Quick View* (on page 56).
- Sub-group Configuration. For specific details, see Sub-Group Field Configuration (on page 73).

#### Adding a new field for group

Follow these steps to add a field for a group.

Tip: You can create a basic layout for a field by specifying values only in the Field Type, Display Name, and Grid Position fields.

| Step | Action                                                                                                    |
|------|----------------------------------------------------------------------------------------------------|
| 1    | In the Subscriber Profile Manager screen, select the required <b>Service Provider</b> and <b>Product Type</b> from the drop down lists.          |
| 2    | Select the tab where the group to add a field to is configured. Tabs are listed in the Config tabs where you can define fields for groups topic. |
| 3    | In the panel on the left, select the required group.                                                                                             |
|      | Tip: If the group is not currently visible, double click on its node.                                                                            |
| 4    | Click New.                                                                                                    |
|      | <b>Result:</b> You see the New Field for Group screen. The name of the currently selected group is appended to the screen title bar.             |
|      | For an example screen, see New Field for Group screen (on page 12).                                                                              |
| 5    | Select the Field Type from the drop down box.                                                                                                    |
|      | <b>Result:</b> You see the field configuration options for the selected field type in the panel below.                                           |
| 6    | Specify the Field Type details. For more information, see Field Type fields.                                                                     |
| 7    | Specify the <b>Layout Details</b> for the field. This will determine where the field will appear on the screen.                                  |
|      | For more information on the layout details options, refer to Layout Details (on page 17).                                                        |
| 8    | Click Save.                                                                                                    |

#### **New Field for Group screen**

Here is an example New Field for Group screen.

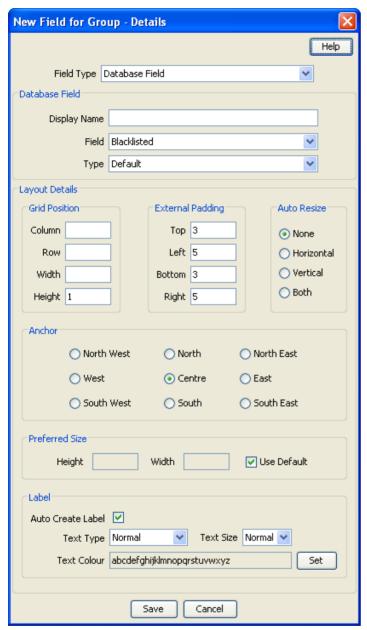

### Editing a field from a group

Follow these steps to edit a field included in a group in a Config tree.

## Step Action 1 In the Subscriber Profile Manager screen, select the required Ser

In the Subscriber Profile Manager screen, select the required **Service Provider** and **Product Type** from the drop down lists.

| Step | Action                                                                                                    |
|------|----------------------------------------------------------------------------------------------------|
| 2    | <ul> <li>Select the tab where the group to edit a field from is configured. The relevant tabs are:</li> <li>Subscriber Config</li> <li>Product Type Config</li> <li>Sub-group Configuration</li> </ul> |
| 3    | In the panel on the left, select the required group.                                                                                                    |
|      | Tip: If the group is not currently visible, double click on its node.                                                                                                    |
| 4    | Select the field on the grid and click <b>Edit</b> . <b>Result</b> : You see the Editing Field from Group screen. The name of the currently selected group is appended to the screen name.             |
|      | For an example screen, see Editing Field from Group screen (on page 14).                                                                                                    |
| 5    | <ul> <li>Edit the fields to reflect the changes you need to make. For more information, see:</li> <li>Field Type fields</li> <li>Layout Details (on page 17).</li> </ul>                               |
| 6    | Click Save.                                                                                                    |

#### **Editing Field from Group screen**

Here is an example Editing Field from Group screen. The name of the currently selected group is appended to the screen name.

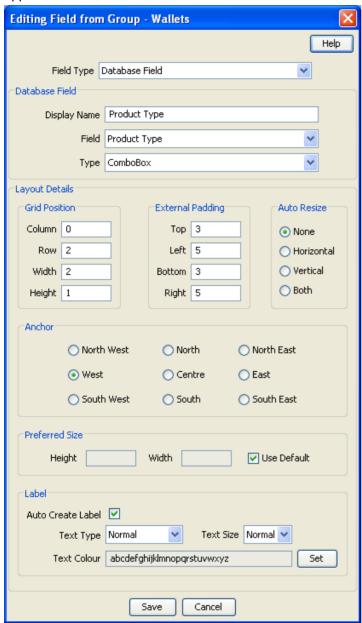

## **Field Type**

#### Introduction

Each field used on a screen has a Field Type. The field type defines the features of the field, such as:

- What actions a user can take with the field
- Some elements of the field's appearance (such as whether it is a data entry field or a button)

## Field Type fields

This table describes the fields in the field type area of the New/Edit Field for Group screen.

Note: Most of these fields will only be displayed for a specific Field Type.

| Field            | Description                                                                                                    |
|------------------|----------------------------------------------------------------------------------------------------|
| Field Type       | Defines the functions and appearance of the field.  For more information about the different types of field which are available, see Field Types.                                                                                                    |
| BPL              | The BPL task to attach to this field. This drop down list is populated by records from the Task Management screen.                                                                                                    |
|                  | Note: Only available if the Field Type is Business Process Logic.                                                                                                    |
| Display Name     | This is the label that will appear next to the field when the <b>Auto Create Label</b> check box is ticked. It is also used as part of the name of the access permission for this field. Access permissions are controlled in the SMS User Management screen. For more information about access permissions, see <i>Convergent Charging Controller Service Management System User's Guide</i> . |
|                  | <b>Note: This field is required for all field types except</b> Business Process Logic.                                                                                                    |
| Profile Tag Name | The profile tag this field will provide access to. The list of available profile tags is populated by records configured in the ACS Configuration screen. For more information about profile tags, see <i>Profile Tag Fields</i> (on page 33).                                                                                                    |
|                  | Note: Only available if the Field Type value is Profile Tag Field.                                                                                                    |
| Date Type        | Defines whether or not a profile tag date field includes a time element.                                                                                                    |
|                  | Note: Only available if the Field Type value is Profile Tag Field, and the Profile Tag Name displays a date type profile field.                                                                                                    |
|                  |                                                                                                    |
| Field            | This will be either a database field or a search key field depending on the selected field type.                                                                                                    |
|                  | Note: Only available if the Field Type value is Database Field.                                                                                                    |
| Туре             | A predefined list of display options for the field. This information is used to define how to display a field in the Preview screen.                                                                                                    |
|                  | Note: Only available if the Field Type value is Database Field.                                                                                                    |
| Custom Type      | A predefined group of fields.                                                                                                    |
|                  | <b>Note:</b> Only available if the Field Type is Custom Field or Custom Profile Field.                                                                                                    |
| Sub-Group        | A group of fields included in a Sub-Group on the Subscriber Config tree. This drop down list is populated by sub-group records from the <b>Group Configuration</b> tab.                                                                                                    |
|                  | Note: Only available if the Field Type value is Sub-Group.                                                                                                    |

| Field            | Description                                                                |
|------------------|----------------------------------------------------------------------------|
| Promotion        | The promotions to associate with this field.                               |
|                  | Note: Only available in the Field Type is Promotion Info Field.            |
| Show Expiry Date | Whether or not to display the promotion expiry date as part of this field. |
|                  | Note: Only available if the Field Type is Promotion Info Field.            |

## **Field Types**

This table describes the function of the available fields for the different Field Types.

| Field Type              | Description                                                                                                    | Screen                                                                   |
|-------------------------|----------------------------------------------------------------------------------------------------|--------------------------------------------------------------------------|
| Business Process Logic  | Provides a button which executes a BPL task. For more information about BPL task configuration, see Convergent Charging Controller Charging Control Services User's Guide.                                                                                                    | CCP Dashboard<br>(Common Tasks option)<br>Edit Subscriber                |
| Profile Tag             | Profile tags are flexible data fields which can be defined for subscribers or product types. Profile tags have different types depending on the type of data they store.  For more information about profile tag configuration, see <i>Convergent Charging Controller Advanced Control Services User's</i> | Edit Subscriber<br>Edit Product Type                                     |
| Database Field          | Guide.  A field which is specifically related to CCS functionality. These are usually predefined Profile Tags.                                                                                                    | CCP Dashboard (Quick<br>View and Vouchers<br>options)<br>Edit Subscriber |
| Sub-Group               | A group of fields of other types.                                                                                                    | CCP Dashboard (Quick<br>View option)<br>Edit Subscriber                  |
| Promotion Info Field    | A field which displays a predefined list of promotion data including the promotion:                                                                                                    | Edit Subscriber                                                          |
| Custom Field            | A predefined list of special fields.                                                                                                    | CCP Dashboard (Quick<br>View option)<br>Edit Subscriber                  |
| Wallet Life Cycle Field | Provides the Display Name of a Wallet Life Cycle Period.                                                                                                    | CCP Dashboard (Quick<br>View option)<br>Edit Subscriber                  |

**Note**: The availability of Field Types will depend on the screen the group is defined for. For example, the Vouchers group on the CCP Dashboard can only contain database fields.

## **Layout Details**

#### Introduction

You specify how a field will be displayed in the Layout Details panel in the New Field for Group and Edit Field From Group screens. For each field you can define its:

- Grid position
- External padding
- Auto resize option
- Anchor position
- Preferred size
- Label settings

#### **Grid position**

The SPM uses a grid to determine where a field is located on the screen. The grid position for a field defines which column and row it will be displayed on. Care must be taken when specifying the grid position to ensure fields do not overlap and that enough space is given to group field types. For example, you need to allow 5 columns to display the fields in the Wallet Information group.

Note: Rows and columns are not uniformly sized. Row height and column width is allocated dynamically and depends on how all the fields appearing in the screen have been configured.

#### **Grid position fields**

This table describes the function of each field.

| Field  | Description                                                                                                    |
|--------|----------------------------------------------------------------------------------------------------|
| Column | The column number defines which column the field will be displayed in. Valid column numbers are in the range 0 to 99, where '0' is the column furthest to the left of the screen.                                     |
|        | Tips:                                                                                                    |
|        | The width of each column is allocated dynamically and depends on the length of the longest item to appear in the column.                                                                                              |
|        | Fields with the same column number will appear in a vertical line.                                                                                                    |
| Row    | Defines which row the field will be displayed on. Valid row numbers are in the range 0 to 99.                                                                                                    |
|        | <b>Tip:</b> It is a good idea to leave a gap between row numbers so that you can easily change a field's vertical position. This is especially important if you want to insert a new field or swap two fields around. |
| Width  | Defines the number of columns required to display the field.                                                                                                    |
|        | <b>Note:</b> The field label will use one column, therefore you must set the width to more than one if the <b>Auto Create Label</b> check box is ticked.                                                              |
| Height | Defines the number of rows required to display the field.                                                                                                    |

#### **External padding**

You use the external padding fields to define the minimum amount of space between the field and the border of its display area. This helps to ensure that each of the fields displayed in the screen can be clearly identified.

#### Notes:

- Values must be specified in pixels.
- The display area is the whole cell in the grid.

#### **Auto resize**

You use the auto resize options to resize the field to fit the available display area.

#### Auto resize fields

This table describes the function of each field.

| Field      | Description                                                                               |  |
|------------|-------------------------------------------------------------------------------------------|--|
| None       | The displayed field is not resized.                                                       |  |
| Horizontal | The displayed field is stretched horizontally to fill the width of its display area.      |  |
| Vertical   | The displayed field is stretched vertically to fill the height of its display area.       |  |
| Both       | The displayed field is stretched horizontally and vertically to fill the available space. |  |

#### **Anchor position**

The option you select for the Anchor position defines where the field will be placed within its display area. This feature is useful when the field you want to display is smaller than the display area specified for it.

#### Preferred size

You can override the default size used to display a field by setting a preferred size for it.

**Note:** The values specified for the preferred size may be ignored depending on which auto resizing option is selected.

#### Preferred size fields

This table describes the function of each field.

| Field  | Description                                                                                              |
|--------|----------------------------------------------------------------------------------------------------|
| Height | Sets the display height for the field. Valid values are in the range 0 to 999 pixels.                    |
|        | <b>Note:</b> This value will be ignored when the Auto Resize option is set to Vertical or Both.          |
| Width  | Sets the display width for the field. Valid values are in the range 0 to 999 pixels.                     |
|        | <b>Note:</b> This value will be ignored when the Auto Resize option is set to Horizontal <b>or</b> Both. |

| Field       | Description                                                                              |  |
|-------------|------------------------------------------------------------------------------------------|--|
| Use Default | Use the default size to display the field. The Height and Width options will be ignored. |  |

#### **Label options**

You can display a label next to each field in the screen. The Label options let you define the type, color and size of the text used for the label.

Tip: BPLs and Custom fields (excluding Label/Separator fields) do not normally required a label.

#### Label fields

This table describes the function of each field.

| Field             | Description                                                                                                    |
|-------------------|----------------------------------------------------------------------------------------------------|
| Auto Create Label | When selected, the Display Name specified for the field will be used as a label.                                            |
|                   | <b>Note:</b> If selected you will need to allow an additional column for the label when specifying the Grid Position Width. |
| Text Type         | Sets the type of the text used for the label.                                                                               |
| Text Size         | Sets the size of the text used for the label.                                                                               |
| Text Colour       | Displays text in the selected color for the label.                                                                          |

## **Screen Preview**

#### Introduction

You can preview the screen layout for a group of fields. This will help you to see what adjustments are needed to improve the screen layout.

Note: The preview is only an approximation of the screen layout which may appear slightly different on the real screen.

#### Previewing a subscriber screen

Follow these steps to preview how a group of fields will look in the Edit Subscriber screen.

Tip: You can display the Preview panel while making changes to the screen layout. Then you can refresh it as required by clicking Refresh.

| Step | Action                                                                                                    |
|------|----------------------------------------------------------------------------------------------------|
| 1    | In the Subscriber Profile Manager screen, select the <b>Service Provider</b> from the drop down box.                     |
| 2    | On the Subscriber Config tab, select the Product Type from the drop down list.                                           |
| 3    | In the panel on the left select the group that you want to preview.                                                      |
|      | <b>Tip:</b> Double click on the node to see the list of groups assigned to the node, if these are not currently in view. |
| 4    | Click <b>Preview</b> .                                                                                                   |

#### Step Action

Result: You see the Previewing Panel for the selected group.

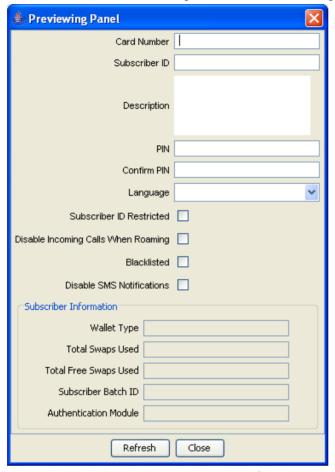

5 When you have finished previewing, click **Close**.

## **Group Configuration**

#### Overview

#### Introduction

This chapter explains how to configure groups.

#### In this chapter

| This chapter contains the following topics. |  |
|---------------------------------------------|--|
| Group Configuration21                       |  |

## **Group Configuration**

#### Introduction

You configure groups on the Group Configuration tab on the Subscriber Profile Manager screen. Once you have configured a group, you can assign it to a tree node on the Subscriber Config tab or Product Type Config tab. You can then define which fields belong to the group.

#### **Group Types**

The Group Type determines whether the group can be assigned to a node in the Subscriber Config tree or Product Type Config Tree. The available group types are:

- **Product Type**
- Subscriber
- Sub-Group

#### Assigning groups to nodes

For details on assigning groups to nodes on the:

- Subscriber Config tree, see Subscriber Configuration (on page 25)
- Product Type Config tree, see Product Type Configuration (on page 35)
- Sub-Groups tree, see Sub-Group Configuration (on page 71)

#### **Group Configuration tab**

Here is an example Group Configuration tab on the Subscriber Profile Manager screen.

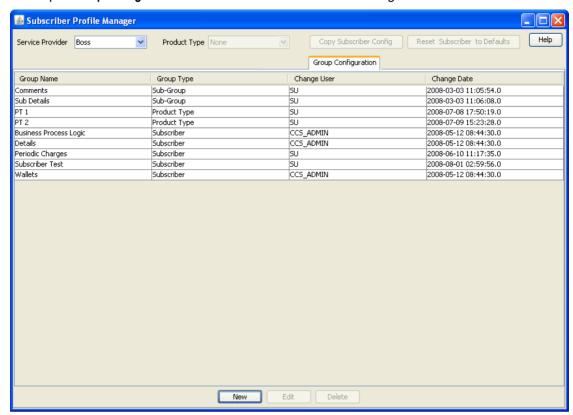

#### **Adding groups**

Follow these steps to add a new group.

# Step Action In the Subscriber Profile Manager screen, select the Service Provider from the drop down box.

2 On the Group Configuration tab, click New.

Result: You see the New Subscriber Profile Manager Group screen.

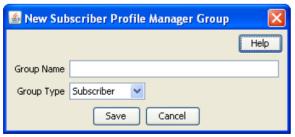

- 3 In the **Group Name** field, enter the name for this group.
- 4 Select the **Group Type** from the drop down list.
- 5 Click Save.

## **Editing groups**

Follow these steps to edit an existing group.

Note: You cannot change the group type.

| Step | Action                                                                                               |
|------|----------------------------------------------------------------------------------------------------|
| 1    | In the Subscriber Profile Manager screen, select the <b>Service Provider</b> from the drop down box. |
| 2    | On the Group Configuration tab, select the group to edit.                                            |
| 3    | Click Edit.                                                                                          |
|      | Result: You see the Edit Subscriber Profile Manager Group screen.                                    |
|      | 🖺 Edit Subscriber Profile Manager Group                                                              |
|      | Help                                                                                                 |

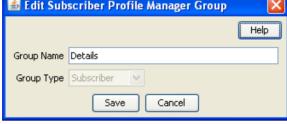

- Enter a new Name for the group if required. 4
- 5 Click Save.

#### **Deleting groups**

Follow these steps to delete a group.

Warning: You cannot delete a group if it is currently assigned to a node on the Subscriber Config tab, the Product Type Config tab, or the Sub-Group Config tab.

| Step | Action                                                                                               |
|------|----------------------------------------------------------------------------------------------------|
| 1    | In the Subscriber Profile Manager screen, select the <b>Service Provider</b> from the drop down box. |
| 2    | On the Group Configuration tab, select the group to delete.                                          |
| 3    | Click <b>Delete</b> .                                                                                |
|      | Result: You see the Delete Confirmation prompt.                                                      |
| 4    | Click <b>OK</b> .                                                                                    |
|      | Result: The record is deleted.                                                                       |

## **Subscriber Configuration**

#### Overview

#### Introduction

This chapter explains how to configure the groups and fields available in the Convergent Charging, Edit Subscriber screens.

Note: Sub-groups are configured in the Sub-Group Config tab. Once the sub-group has been configured. you can add it to the Subscriber Config tree and the Edit Subscriber screen in the same way as adding a field.

#### In this chapter

This chapter contains the following topics. 

## **Subscriber Config**

#### Introduction

The Subscriber Config tab allows you to configure the Convergent Charging Controller, Edit Subscriber screen. You can:

- Define which options will appear in the left hand menu on the screen
- Define the fields belonging to each group
- Configure how each field is displayed on the screen
- Define profile rules for the profile tag fields in each group

For more information about the Edit Subscriber screen, see Convergent Charging Controller CCS User's Guide.

#### **Profile rules**

You can define a set of profile rules for the profile tag fields configured to appear in the Edit Subscriber and Edit Product Type screens. The profile rules are applied at run time to help prevent invalid data from being entered in profile tag fields.

For details on defining profile rules, see *Rule Definition* (on page 45).

#### Subscriber config definitions

You can set up a subscriber config definition for a specific service provider, or for a specific service provider and product type combination. The configuration is applied to a Subscriber based on the product type specified for the subscriber's wallet.

#### **Default product type**

The default product type is None. The configuration defined for this product type is used where no specific configuration has been defined for the subscriber's product type.

Set the default product type by selecting a product type from the **Product Type** drop down list at the top of the Subscriber Profile Manager screen.

#### Subscriber config rules

Here are the rules used to determine which subscriber config definition will be used to display subscriber information in the Edit Subscriber screen.

- 1 If the service provider and product type specified for the subscriber's wallet match a subscriber config product type definition, then this definition will be used.
- 2 If there is no match for the product type then the subscriber config definition for the service provider's default product type None will be used.

#### User access

The fields included in a subscriber group can be accessed in the Edit Subscriber screen provided the user has been given sufficient privileges.

User access permissions are managed through the User Templates defined in the SMS User Management screen. They can be set for all the fields in the subscriber group, or for selected fields.

This table describes the privileges that may be assigned to a field.

| Privilege     | Description                                                                                                    |  |
|---------------|----------------------------------------------------------------------------------------------------|--|
| Read/Only     | The field's value (if present) will be visible to the user through the screens, but they will not be able to edit, create, or delete it.                            |  |
| Read/Modify   | The field's value (if present) will be visible to the user through the screens, and they will be able to edit it, but they will not be able to create or delete it. |  |
| Create/Delete | The field's value (if present) will be visible to the user through the screens, and they will be able to edit, create and delete it.                                |  |
| Execute       | Valid for BPL tasks only. This BPL task will be visible to the user through the screens, and they will be able to execute it.                                       |  |

**Note:** For information on creating and maintaining user Templates, see *Convergent Charging Controller SMS User's Guide*.

#### Note about including wallet information

Where secondary or shared wallets are to be used, you are strongly advised to design screens that place the wallet information on a separate panel. You should not include any specific subscriber details in this panel.

Here is a list of all the items that relate to the wallet and which should be configured to appear on a separate wallet panel. All other details fields, profile tags and profile panel information relate to the subscriber:

- Balances table panel
- Wallet expiry details panel
- Wallet history panel (wallet history and creation date)
- Wallet info panel
- Product type

#### **Example**

To see the importance of keeping wallet information separate, consider these two scenarios:

- A subscriber has both a primary and a secondary wallet. In this case there will be independent wallet information for each wallet, and a single set of subscriber information (profile panel, details fields, and any profile tags).
- Two subscribers have independent primary wallets and a shared secondary wallet. In this case the two subscribers will have independent subscriber and primary wallet information, and therefore independent profile panel, details fields and profile tags. However, there will be a single set of wallet information for the shared secondary wallet. This means that the profile panel, details fields and profile tags displayed when a user accesses the secondary wallet, will depend on which subscriber is selected.

#### **Subscriber Panels**

#### Introduction

The Subscriber Config tab enables you to define the groups in the Subscriber Panels node tree. The groups which are assigned to nodes in the tree, are displayed under the Subscriber option on the left hand panel in the Edit Subscriber screen.

Once the group is defined, you can:

- Define the set of fields belonging to the group for the selected Service Provider and Product Type
- Specify the screen layout for each field.

For more information about:

- Configuring the fields which are in the group, see Subscriber Group Field Configuration (on page
- How the fields are displayed, see Layout Details (on page 17)

#### **Subscriber Config tab**

Here is an example **Subscriber Config** tab in the Subscriber Profile Manager screen with the Subscriber Panels node selected.

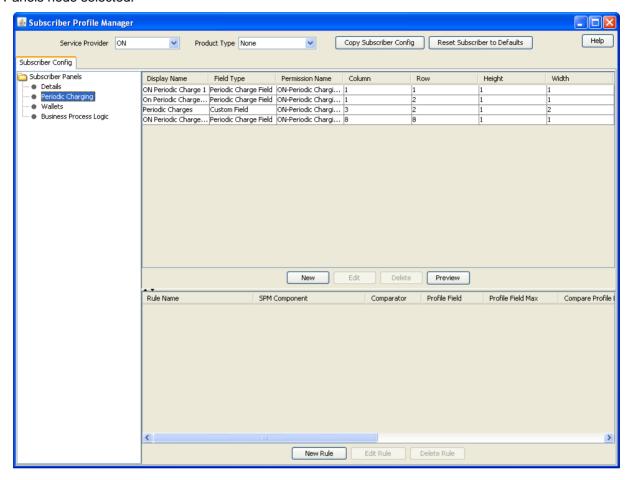

#### Assigning a group

To assign a group to a node in the Subscriber Config tree, follow the procedure detailed in *Assigning a group to a node* (on page 8).

### Editing a group assignment

To edit the assignment of a group to a node in the Subscriber Config tree, follow the procedure detailed in *Editing a group assignment* (on page 9).

#### **Deleting a group**

To delete a group assigned to a node in the Subscriber Config tree, follow the procedure detailed in *Deleting a group* (on page 10).

**Warning:** You cannot delete a group that has had fields added to it. Any fields included in the group must be removed from the group before you attempt to delete it.

## **Subscriber Group Field Configuration**

#### Introduction

You can add, edit and delete the fields belonging to a group assigned to a node in the **Subscriber Config** tab. These fields will be displayed on the Edit Subscriber screen under the option which corresponds to the group they are configured in.

If you include any profile tag fields in your configuration, then you can also define the profile rules that will be applied to the profile tag fields at run-time. For details, see *Rule Definition* (on page 45).

#### Subscriber Config tab - Details group

Here is an example **Subscriber Config** tab on the Subscriber Profile Manager screen, with the Details group selected.

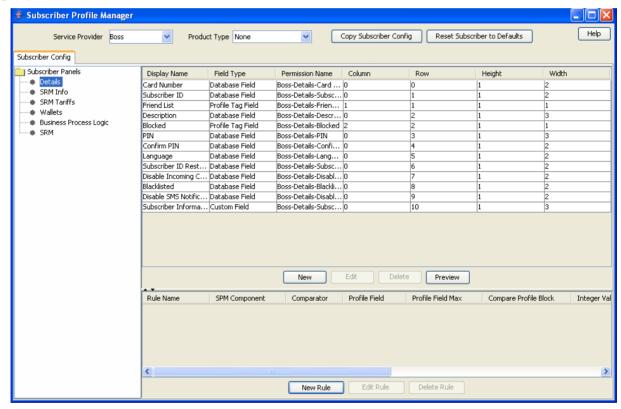

### Adding new field for Subscriber Config group

Follow these steps to add a field for a group in the Subscriber Config tree.

| Step | Action                                                                                                    |
|------|----------------------------------------------------------------------------------------------------|
| 1    | In the Subscriber Profile Manager screen, select the <b>Service Provider</b> and <b>Product Type</b> you require from the drop down lists. |
| 2    | From the left hand panel on the <b>Subscriber Config</b> tab select the group that you want to add the field to.                           |
|      | <b>Tip:</b> Double click on a node to see which groups are assigned to it, if these are not currently visible.                             |

#### Step Action

3 Click New.

> Result: You see the New Field for Group screen. The name of the currently selected group is appended to the screen name.

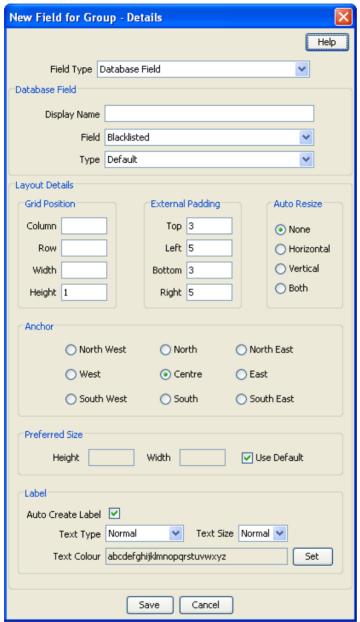

Select the Field Type from the drop down box. 4

> Result: You see the field configuration options for the selected field type in the panel below.

Action Step 5 If you are adding a: Type Field **Specify These Database Fields** Display Name Database Field Field Type BPL **BPL** Display Name Profile Tag Field Profile Tag Name Date Type (if Tag field is a DATE) Display Name Custom Field Custom Type Display Name Sub-Group • Sub-Group Display Name Periodic Charge Periodic Charge or Periodic Charge Group **Show Date Fields** Display Name Promotion Info Field Promotion • **Show Expiry Date** Display Name Wallet Life Cycle Field

For more information, see Field Type fields.

6 Specify the Layout Details for the field. This will determine where the field will appear on the group panel in the Edit Subscriber screen.

For more information on the layout details options, refer to Screen Layout (see "Field Type Definition and Layout" on page 11, "Subscriber Profile Manager Screen Layout" on page 7).

7 Click Save.

#### **Editing field from Subscriber Config group**

Follow these steps to edit a field included in a group in the Subscriber Config tree.

| Step | Action                                                                                                    |
|------|----------------------------------------------------------------------------------------------------|
| 1    | In the Subscriber Profile Manager screen, select the <b>Service Provider</b> and <b>Product Type</b> you require from the drop down lists. |
| 2    | From the left hand panel on the <b>Subscriber Config</b> tab, select the group where the field to edit is configured.                      |
|      | <b>Tip:</b> Double click on a node to see which groups are assigned to it, if these are not currently visible.                             |
| 3    | Select the field on the grid and click <b>Edit</b> .                                                                                       |
|      | <b>Result:</b> You see the Editing Field from Group screen. The name of the currently selected group is appended to the screen name.       |

#### Step Action

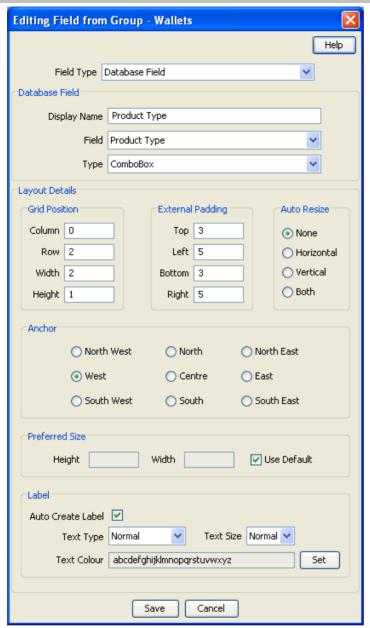

- 4 Edit the fields to reflect the changes you need to make.
  - For more information about the fields at the top of this screen, see Field Type fields. For more information about the layout fields on this screen, see *Layout Details* (on page 17).
- 5 Click **Save**.

#### Deleting a field

Follow these steps to delete a field from a group in the Subscriber Config tree.

| Step | Action                                                                                                    |
|------|----------------------------------------------------------------------------------------------------|
| 1    | In the Subscriber Profile Manager screen, select the <b>Service Provider</b> and <b>Product Type</b> you require from the drop down lists. |

| Step | Action                                                                                                    |
|------|----------------------------------------------------------------------------------------------------|
| 2    | From the left hand panel on the <b>Subscriber Config</b> tab, select the group where the field to delete is configured.                                                               |
|      | <b>Result:</b> The grid will display the fields which have been configured for the group you have selected. For an example of this screen, see Subscriber Config tab - Details group. |
| 3    | Select the field you want to delete on the grid and click <b>Delete</b> .                                                                                                    |
|      | Result: You see the Delete Confirmation prompt.                                                                                                    |
| 4    | Click <b>OK</b> .                                                                                                    |
|      | Result: The field is removed from the grid.                                                                                                    |

# **Profile Tag Fields**

#### Introduction

The facility to configure profile tag fields enables you to create customized fields which can then be:

- Accessed and populated through the CCP Dashboard, Edit Subscriber and Product Type screens
- Uused in control plans.

For more information about how profile fields are used in control plans, see Convergent Charging Controller CPE User's Guide.

#### **Profile tags**

The tag names for profile fields are defined on the Profile Tag Details tab in the ACS Configuration screen. This table describes the supported data types for profile tags.

| Profile Field Tag Type | Description                                                                                                    |
|------------------------|----------------------------------------------------------------------------------------------------|
| BOOLEAN                | A single value:                                                                                                    |
|                        | • True                                                                                                    |
|                        | False                                                                                                    |
| BYTE                   | A single digit integer (signed).                                                                                                    |
| DATE                   | A date.                                                                                                    |
| INTEGER                | An integer value (signed).                                                                                                    |
| LNSTRING               | A limited numeric string. Valid characters are 0-9.                                                                                                    |
|                        | <b>Note:</b> The limits for LNSTRING field values may be set for the Product Type (in the Product Type screen) and/or Service Provider (in Service Management, Resource Limits screen).  |
| LOPREFIX               | A limited ordered prefix tree. This is made up of a limited list of numbers.                                                                                                    |
|                        | <b>Note</b> : The limits for LOPREFIX field values may be set for the Product Type (in the Product Type screen) and/or Service Provider (in Service Management, Resource Limits screen). |
| NSTRING                | Numeric string. Valid characters are 0-9.                                                                                                    |
| OPREFIX                | An ordered prefix tree comprising an ordered list of numbers.                                                                                                    |
| PREFIX                 | A prefix tree comprising a list of numbers.                                                                                                    |
| STRING                 | A non limited ASCII string.                                                                                                    |

| Profile Field Tag Type | Description                                                                                                    |
|------------------------|----------------------------------------------------------------------------------------------------|
| ZONE                   | A set of shape definitions for the area covered by the zone. Shapes may be circular or rectangular and are defined by their coordinates. |
|                        | <b>Note</b> : You can set up and populate zone tags but they may only be used if the Location Capabilities Pack (LCP) is installed.      |

#### **Configuring Zone Profile Tags**

You can define a set of zones that can be used to determine the location of a subscriber.

To define a zone, you must first define the zone profile group field using a ZONE profile tag.

ZONE profile tags are configured in ACS. The LCP ZONE profile tags, Home and Work, are all configured at installation. All other zone profile tags are user defined and must conform to the configuration shown in this table.

| Profile Tag<br>Name | Profile Tag<br>Type | Profile Tag                      | Parent<br>Profile Tag | Comment                                                                                       |
|---------------------|---------------------|----------------------------------|-----------------------|-----------------------------------------------------------------------------------------------|
| LCP ZONES           | Profile<br>Block    | 4128769                          |                       | Configured during installation.                                                               |
| Home                | ZONE                | 4128770                          | 4128769               | Configured during installation.                                                               |
| Work                | ZONE                | 4128771                          | 4128769               | Configured during installation.                                                               |
| ZoneName            | ZONE                | An integer value in              | 4128769               | User defined.                                                                                 |
|                     |                     | the range:<br>4128772 to 4194305 |                       | Warning: The parent profile tag must be set to 4128769 (the profile tag value for LCP ZONES). |

For more information about profile tags, see ACS User's Guide.

# **Product Type Configuration**

#### Overview

#### Introduction

This chapter explains how to configure the Profile groups and fields available in the Edit Product Type screen in CCS.

#### In this chapter

| This chapter contains the following topics. |    |
|---------------------------------------------|----|
| Product Type Config                         | 35 |
| Product Type Panels                         |    |
| Product Type Field Configuration            |    |

## **Product Type Config**

#### Introduction

The Product Type Config tab lets you:

- Add, edit and delete the Profile group options available in the Edit Product Type screen
- Add, edit and delete the profile tag fields belonging to each group
- Configure the screen layout for each field
- Define the profile rules for the profile tag fields in each group

#### **Profile rules**

You can define a set of profile rules for the profile tag fields configured to appear in the Edit Subscriber and Edit Product Type screens. The profile rules are applied at run time to help prevent invalid data from being entered in profile tag fields.

For details on defining profile rules, see *Rule Definition* (on page 45).

#### **User access**

The profile tag fields included in a Product Type Group can be accessed in the Edit Product Type screen provided the user has been given sufficient privileges.

User access permissions are managed through the User Templates defined in the SMS User Management screen. They can be set for all the fields in the group, or for selected fields.

This table describes the privileges that may be assigned to a field.

| Privilege | Description                                                                                                    |
|-----------|----------------------------------------------------------------------------------------------------|
| Read/Only | The field's value (if present) will be visible to the user through the screens, but they will not be able to edit, create, or delete it. |

| Privilege     | Description                                                                                                    |
|---------------|----------------------------------------------------------------------------------------------------|
| Read/Modify   | The field's value (if present) will be visible to the user through the screens, and they will be able to edit it, but they will not be able to create or delete it. |
| Create/Delete | The field's value (if present) will be visible to the user through the screens, and they will be able to edit, create and delete it.                                |

Note: For information on creating and maintaining user Templates, see the SMS User's Guide.

## **Product Type Panels**

#### Introduction

You assign Product Type groups to the Product Type Panels node on the Product Type Config tab. You can then:

- define the set of fields belonging to each group for the selected Service Provider and Product Type,
- specify the screen layout for each field.

The Product Type Config tab enables you to define the groups in the Product Type Panels node tree. The groups which are assigned to nodes in the tree are displayed under the Profile Fields option on the left hand panel in the Edit Product Type screen.

Once the group is assigned, you can specify the screen layout for each field. For more information about:

- Configuring the fields which are in the group, see Product Type Field Configuration (on page 37)
- How the fields are displayed, see Layout Details (on page 17)

#### **Product Type Config tab - groups**

Here is an example Product Type Config tab in the Subscriber Profile Manager screen with the Product Type Panels node selected.

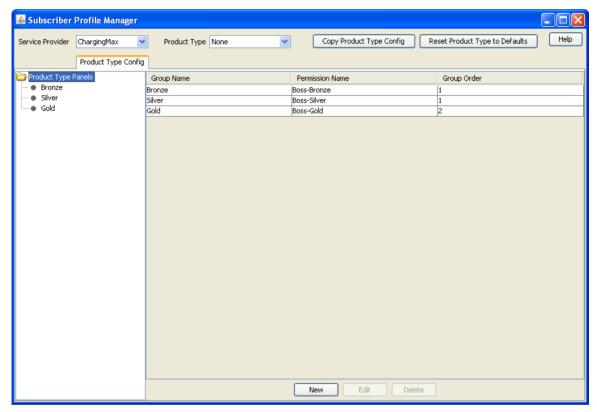

#### Assigning a group

To assign a group to a node in the Product Type Config tree, follow the procedure detailed in Assigning a group to a node (on page 8).

#### Editing a group assignment

To edit the assignment of a group to a node in the Product Type Config tree, follow the procedure detailed in Editing a group assignment (on page 9).

#### Deleting a group

To delete a group assigned to a node in the Product Type Config tree, follow the procedure detailed in Deleting a group (on page 10).

Warning: You cannot delete a group that has had fields added to it. Any fields included in the group must be removed from the group before you attempt to delete it.

## **Product Type Field Configuration**

#### Introduction

You can add, edit and delete the fields belonging to a group assigned to the Product Type Panels node on the **Product Type Config** tab. All the fields in the group must be either:

- profile tag fields, or
- custom profile fields.

If you include any profile tag fields in your configuration, then you can also define the profile rules that will be applied to the profile tag fields at run-time.

The following types of profile field are available to product types:

- DATE
- BOOLEAN
- BYTE
- INTEGER
- PREFIX
- OPREFIX
- STRING
- NSTRING
- DISCOUNT
- PATTERNS
- ZONE (the profile tag must be in the range 4128770 to 4194303)

You cannot include LOPREFIX profile fields in product type configurations.

**Note:** For more information on profile tag fields, see *Profile Tag Fields* (on page 33). For details on defining profile rules, see *Rule Definition* (on page 45).

#### **Custom profile fields**

Custom profile fields provide the facility to define profile tag fields where the data type is selected from a list of predefined Custom Types.

You can use custom profile fields to store the following items. The stored values can then be used in control plans:

- Balance Cascade name
- Domain name
- Product Type name
- Tariff Plan name, and
- Voucher Type name.

#### **Product Type Config tab - fields**

Here is an example Product Type Config tab in the Subscriber Profile Manager screen with the SRM Config group selected.

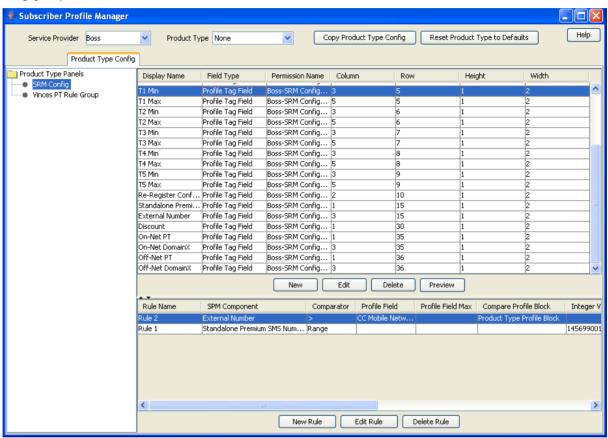

#### Adding new field for Product Type group

Follow these steps to add a field to a group in the Product Type Config tree.

| Step | Action                                                                                                    |
|------|----------------------------------------------------------------------------------------------------|
| 1    | In the Subscriber Profile Manager screen, select the <b>Service Provider</b> and <b>Product Type</b> you require from the drop down lists. |
| 2    | From the Product Type Panels list on left hand side of the <b>Product Type Config</b> tab, select the required group.                      |
|      | <b>Tip:</b> Double click on the Product Type Panels node to see which groups are assigned to it, if these are not currently visible.       |

#### 3 Click New.

Result: You see the New Field for Group screen. The name of the currently selected group is appended to the screen name.

#### Step Action

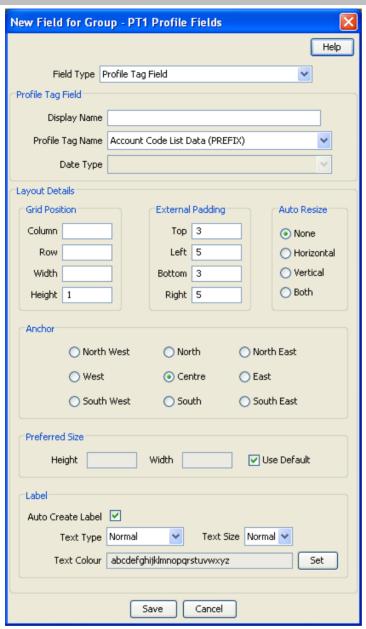

- 4 In the **Field Type** drop down box select either:
  - · Profile Tag Field, or
  - Custom Profile Field
- In the **Display Name** field, type the label you want to appear next to the field in the Edit Product Type screen.

Note: This label is only displayed if Auto Create Label is ticked.

- 6 From the **Profile Tag Name** drop down list, select the profile tag field you want to add.
- If you are adding a Custom Profile Field, select the Custom Type from the drop down list of available custom types.

If you are adding a DATE type Profile Tag Field, select the Date Type from the drop down list of available date types.

| Step | Action                                                                                                    |
|------|----------------------------------------------------------------------------------------------------|
| 8    | Specify the Layout Details for the field. This will determine where the field will appear on the group panel in the Edit Product Type screen. |
|      | For more information on the layout details options, refer to Layout Details (on page 17).                                                     |
| 9    | Click Save.                                                                                                    |

# **Editing field from Product Type group**

Follow these steps to edit a field included in a group in the Product Type Config tree.

| Step | Action                                                                                                    |
|------|----------------------------------------------------------------------------------------------------|
| 1    | In the Subscriber Profile Manager screen, select the <b>Service Provider</b> and <b>Product Type</b> you require from the drop down lists.                                                        |
| 2    | From the Product Type Panels list on left hand side of the <b>Product Type Config</b> tab, select the required group.                                                                             |
|      | <b>Tip:</b> Double click on the Product Type Panels node to see which groups are assigned to it, if these are not currently visible.                                                              |
| 3    | Select the field on the table and click <b>Edit</b> . <b>Result:</b> You see the <b>Editing Field from Group</b> screen. The name of the currently selected group is appended to the screen name. |

#### Step Action

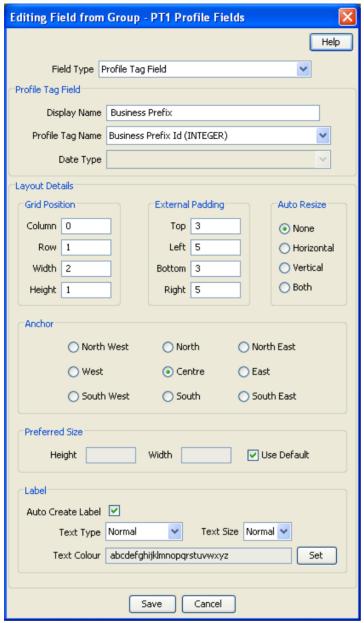

4 Edit the fields to reflect the changes you need to make.

For more information about the fields at the top of this screen, see Field Type fields. For more information about the layout fields on this screen, see *Layout Details* (on page 17).

5 Click Save.

#### Deleting a field

Follow these steps to delete a field from a group in the Subscriber Config tree.

| Step | Action                                                                                                    |
|------|----------------------------------------------------------------------------------------------------|
| 1    | In the Subscriber Profile Manager screen, select the <b>Service Provider</b> and <b>Product Type</b> you require from the drop down lists. |

| Step | Action                                                                                                    |
|------|----------------------------------------------------------------------------------------------------|
| 2    | From the left hand panel on the <b>Product Type Config</b> tab, select the group where the field you want to delete is configured.   |
|      | <b>Tip:</b> Double click on the Product Type Panels node to see which groups are assigned to it, if these are not currently visible. |
| 3    | Select the field you want to delete on the grid and click <b>Delete</b> .                                                            |
|      | Result: You see the Delete Confirmation prompt.                                                                                      |
| 4    | Click <b>OK</b> .                                                                                                    |
|      | Result: The field is removed from the grid.                                                                                          |

# **Profile Rules**

#### **Overview**

#### Introduction

This chapter explains how to define profile rules.

#### In this chapter

| This chapter contains the following topics. |            |
|---------------------------------------------|------------|
| Rule Definition                             | <b>1</b> 5 |

#### **Rule Definition**

#### Introduction

You can define sets of profile field rules to associate with the profile tag fields available in the Edit Subscriber and Edit Product Type screens. The rules will be evaluated when you open either the Edit Subscriber or the Edit Product Type screen, and applied immediately prior to saving them.

#### Profile field rules are:

- Defined on the Subscriber Config and Product Type Config tabs
- Associated with specific profile tag fields that have been configured to appear in either the Edit Subscriber or Edit Product Type screen
- Used in the screens to control the data entered into the profile tag fields. Only data that conforms to the rules will be accepted.

#### Subscriber Config tab - profile rule example

Here is an example Subscriber Config tab on the Subscriber Profile Manager screen. In the bottom half of the screen you see a grid listing the profile rules defined for the group currently selected in the Subscriber Config tree.

**Note**: The Product Type Config tab also displays the defined profile rules for a group when the group is selected in the Product Type Config tree.

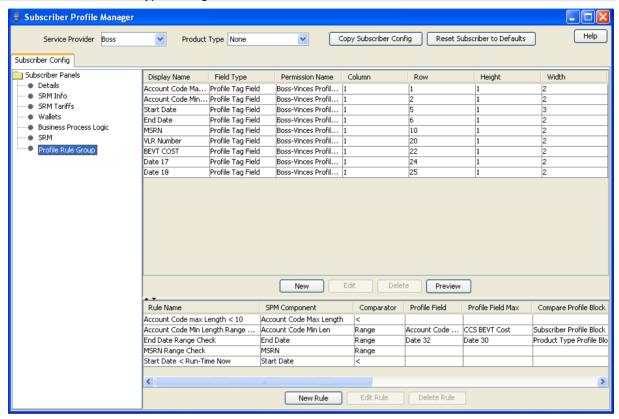

#### Profile rule fields

This table describes the function of each field.

| Field         | Description                                                                                                    |                                               |  |
|---------------|----------------------------------------------------------------------------------------------------|-----------------------------------------------|--|
| Rule Name     | The name of the rule.                                                                                                    |                                               |  |
| SPM Component | The SPM component that this rule applies to. This will be a profile tag field included in the currently selected group of fields. The following types of profile tag field are supported:  • DATE  • INTEGER  • NSTRING  • STRING |                                               |  |
| Comparator    | The type of com                                                                                                    | npare operation to perform. Valid values are: |  |
|               | =                                                                                                    | Equal to                                      |  |
|               | !=                                                                                                    | Not equal to                                  |  |
|               | <                                                                                                    | Less than                                     |  |
|               | <=                                                                                                    | Less than or equal to                         |  |
|               | >                                                                                                    | Greater than                                  |  |
|               | >=                                                                                                    | Greater than or equal to                      |  |
|               | Range                                                                                                    | Range of values                               |  |

| Field                                      | Description                                                                                                    |
|--------------------------------------------|----------------------------------------------------------------------------------------------------|
| Use Profile fields                         | Profile fields apply to rules that have been configured to compare the SPM Component against a profile field value or range of values. These fields can be configured when the Use Profile Fields option is selected.                                                                       |
| Profile Field                              | The profile field containing the value to compare against. If the Range comparator is being used, then this will be the minimum value allowed.                                                                                                    |
| Profile Field Max                          | If the Range comparator is being used, then this profile field contains the maximum value allowed in the range. Otherwise, this field will be disabled.                                                                                                    |
| Compare Profile<br>Block                   | Identifies the profile block containing the profile fields to use in the compare operation. Valid values are:  • Product Type Profile  • Subscriber Profile  • Service Profile                                                                                                    |
| Allow when profile field value unavailable | When set, the rule will be passed even if the specified profile field data is not available.                                                                                                    |
| Use Fixed Value - Integer fields           | Integer fields apply to rules that have been configured to compare the SPM Component against a fixed value or range of fixed values. These fields can be configured when:  • the SPM Component field type is either INTEGER or NSTRING, and  • the Use Fixed Value option as been selected. |
| Integer Value                              | The numeric value to compare against. If the Range comparator is being used, then this sets the minimum value allowed in the range.                                                                                                    |
| Integer Value<br>Max                       | If the Range comparator is being used, then this sets the maximum value allowed in the range. Otherwise this field is disabled.                                                                                                    |
| Use Fixed Value - Date fields              | Date fields apply to rules that have been configured to compare the SPM Component against a specific date or range of dates. These fields can be configured when:  • the SPM Component field type is DATE, and  • the Use Fixed Value option has been selected.                             |
| Date Value                                 | The date to compare against. If the Range comparator is being used, then this sets the start date for the range. Dates may be entered using the following formats:  • dd-Mon-yyy hh:mm:ss • dd-Mon-yyyy For details on selecting a date, see Time and Date panels.                          |
| Date Value Max                             | If the Range comparator is being used, then this sets the end date for the range. Otherwise this field is disabled.                                                                                                    |
| Use Date And<br>Time                       | Allows you to set an exact time for the specified date.                                                                                                    |
| Use Run-Time<br>Date                       | When set, the SPM Component will be compared against the current system time at run-time.                                                                                                    |
|                                            | Note: Setting this option disables the Compare Against fields.                                                                                                    |

#### Adding a new rule

Follow these steps to add a new profile rule definition for a Subscriber or Product Type group.

#### Step Action

- 1 Select either the **Subscriber Config** tab, or the **Product Type Config** tab, as required.
- 2 In the Config tree, select the group you want to add the new rule definition to.

**Result**: In the bottom part of the screen you see a grid listing the rules that are currently defined for the group.

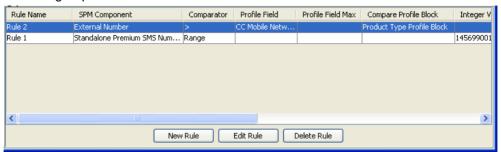

3 Click New Rule.

Result: You see the New Profile Rule for Group - <group> screen.

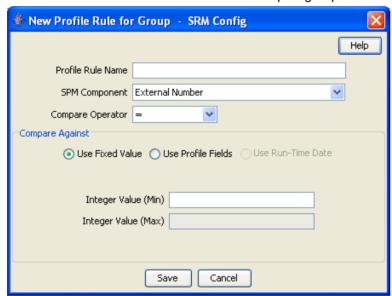

4 Configure this record by entering data in the fields on this screen.

For more information about the fields on this screen, see Profile rule fields (on page 46).

**Note:** The fields available in the Compare Against area will depend on the field type of the SPM Component and which of the following options you selected:

- Use Fixed Value
- Use Profile Fields, or
- Use Run-Time Date
- If you selected the **Use Profile Fields** option and you want the rule to be passed even if the selected profile fields are not available, then tick the **Allow when profile field value unavailable** check box.
- 6 Click Save.

#### Editing a rule

Follow these steps to edit a profile rule definition for a Subscriber or Product Type group.

#### Step Action 1 Select either the Subscriber Config tab, or the Product Type Config tab, as required. 2 In the Config tree, select the group where the profile rule to edit is defined. Result: In the bottom part of the screen you see a grid listing the rules that are currently defined for the group. 3 Select the rule to edit in the grid, and click Edit Rule.

Result: You see the Editing Profile Rule for Group - Group screen.

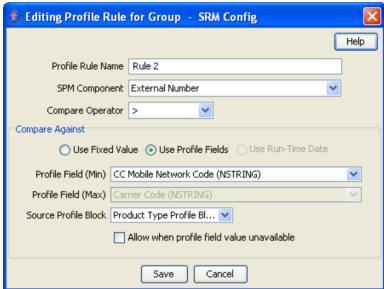

4 Edit the fields on this screen to reflect the changes you need to make.

For more information about the fields on this screen, see *Profile rule fields* (on page 46).

Note: The fields available in the Compare Against area depend on the field type of the SPM Component and which of the following options have been selected:

- Use Fixed Value
- Use Profile Fields
- Use Run-Time Date
- 5 If you selected **Use Profile Fields**, to ensure the rule is passed even when the selected profile field is not available, select the Allow when profile field value unavailable check box.
- 6 Click Save.

#### Deleting a rule

Follow these steps to delete a profile rule.

#### Step Action Select the Subscriber Config tab or the Product Type Config tab as required. 1

| Step | Action                                                                                                    |
|------|----------------------------------------------------------------------------------------------------|
| 2    | Select the group in the config tree where the rule to delete is defined.                                              |
|      | <b>Result:</b> In the bottom part of the screen you see the rules currently defined for the group listed in the grid. |
| 3    | On the grid, select the rule you want to delete.                                                                      |
| 4    | Click Delete Rule.                                                                                                    |
|      | Result: You see the Delete Confirmation prompt.                                                                       |
| 5    | Click <b>OK</b> .                                                                                                    |

# **CCP Dashboard Configuration**

#### Overview

#### Introduction

This chapter explains how to configure the CCP Dashboard, using Oracle Communications Convergent Charging Controller Subscriber Profile Manager.

#### In this chapter

This chapter contains the following topics. Subscriber Table ......51 

#### Subscriber Table

#### Introduction

The Subscriber Table option on the CCP Dashboard Config tab lets you configure the subscriber search panel and search results panel in the CCP Dashboard.

Tip: If more than one Service Provider is using the service, you can specify a different configuration for each one.

#### Search fields

You select which fields will be available in the Subscriber Search panel from the list of available search fields. The following predefined search fields are provided:

- Card Number
- Customer, and
- Wallet Reference.

You can also define your own subscriber search fields. See Adding a new search key (on page 52) for details.

Note: The data needed to locate a subscriber based on a customized search key field must be generated using the PI. For more information see Convergent Charging Controller PI Commands Guide.

#### **Subscriber Table options**

Here is an example of the Subscriber Table configuration options on the CCP Dashboard Config tab on the Subscriber Profile Manager screen.

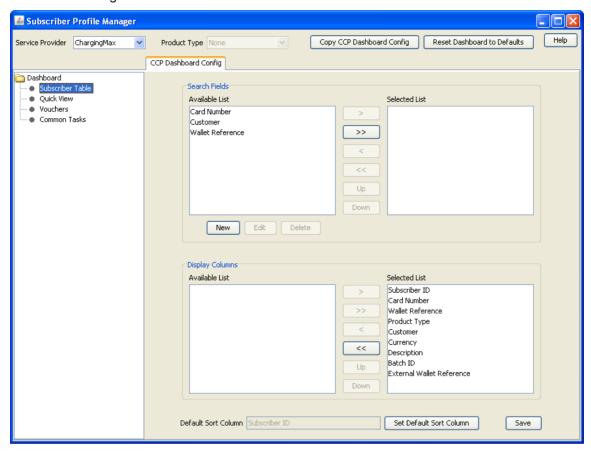

#### Adding a new search key

Follow these steps to add a new search key field to the Subscriber Table.

#### Step Action

1 In the Search Fields area on the Subscriber Table option of the CCP Dashboard Config tab, click New.

Result: You see the New Search Key screen.

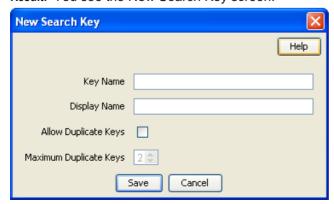

| Step | Action                                                                                                    |
|------|----------------------------------------------------------------------------------------------------|
| 2    | In the <b>Key Name</b> field, type the internal name for the key. This will be used by the search mechanism to locate matching subscriber records.                                               |
|      | Note: Letters must be typed in lower case.                                                                                                    |
| 3    | In the Display Name field, type the name to use to display the key in the screens.                                                                                                    |
|      | Note: This name is also used by the PI command.                                                                                                    |
| 4    | If the key can have multiple values, tick the <b>Allow Duplicate Keys</b> check box. For example, an address field used as a Search Key could have a duplicate key for each line in the address. |
| 5    | If Allow Duplicate Keys is selected, select the <b>Maximum Duplicate Keys</b> . A key may have up to 9 duplicates.                                                                               |
| 6    | Click Save.                                                                                                    |

#### **Editing a search key**

Follow these steps to edit a search key in the Subscriber Table.

Note: The Key Name value cannot be changed.

| Step | Action                                                                                                    |
|------|----------------------------------------------------------------------------------------------------|
| 1    | Select the Subscriber Table option on the CCP Dashboard Config tab.                                                                                                    |
| 2    | In the Search Fields area, select the user defined search key to change and click Edit.                                                                                            |
|      | <b>Note:</b> You will only be able to edit a search key if it is included in the Available List. To edit a search key from the Selected List, first move it to the Available List. |

Result: You see the Edit Search Key screen.

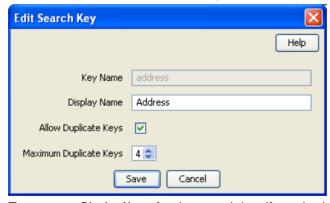

- Type a new Display Name for the search key if required. 3
- 4 Tick or clear the Allow Duplicate Keys check box, as required.
- 5 If Allow Duplicate Keys is selected, edit the Maximum Duplicate Keys value as required.
- 6 Click Save.

#### Deleting a search key

Follow these steps to delete a search key field from the Subscriber Table.

Note: A search key may only be deleted if it is not in use.

| Step | Action                                                                                                    |
|------|----------------------------------------------------------------------------------------------------|
| 1    | Select the Subscriber Table option on the CCP Dashboard Config tab.                                                                 |
| 2    | Select the user defined search key you want to delete from the Available List in the Search Fields panel, and click <b>Delete</b> . |
|      | Result: You see the Delete Confirmation prompt.                                                                                     |
| 3    | Click <b>OK</b> .                                                                                                    |
|      | Result: The search key is removed from the Available List.                                                                          |

#### Configuring the subscriber search panel

Follow these steps to configure which fields are displayed in the Subscriber Search Panel in the CCP Dashboard.

**Note:** You can display a maximum of three search fields in the Search Panel in addition to the Subscriber ID, which is always present.

# Step Action In the Subscriber Profile Manager screen, select the Service Provider from the drop down list.

2 Select the Subscriber Table option on the CCP Dashboard Config tab.

Result: You see the Search Fields area in the top half of the screen.

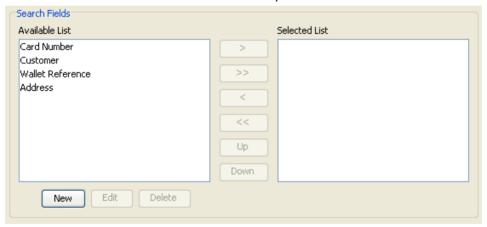

- 3 Edit the **Selected List** as required. To:
  - Add a field to the list, select the field in the Available List, and click '>'.
  - Remove a field from the list, select the field in the Selected List, and click '<'.</li>

Tip: To remove all the selected fields from the list, click '<<'.

Order the fields in the Selected List as required. This will determine the order in which the fields appear in the search panel in the CCP Dashboard.

To:

- Move a field up the list, select it in the Selected List, and click Up.
- Move a field down the list, select it in the Selected List, and click Down.
- 5 Click Save.

Result: You see the Configuration Saved confirmation.

6 Click **OK**.

#### Configuring the subscriber search results

Follow these steps to configure which columns appear in the subscriber search results grid in the CCP Dashboard.

| Step | Action                                                                                                |
|------|----------------------------------------------------------------------------------------------------|
| 1    | In the Subscriber Profile Manager screen, select the <b>Service Provider</b> from the drop down list. |

2 Select the Subscriber Table option on the CCP Dashboard Config tab.

Result: You see the Display Columns panel in the bottom half of the screen.

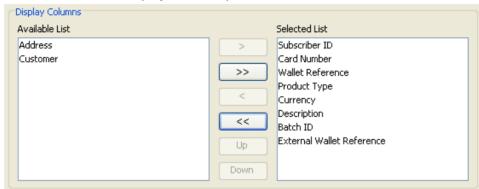

- 3 Edit the Selected List as required. To:
  - Add a column to the list, select the column in the Available List, and click '>'.
  - Add all the available columns to the list, click '>>'.
  - Remove a column from the list, select the column in the Selected List, and click
  - Remove all the selected columns from the list, click '<<'.

Note: The Display Columns panel will include any user defined search key fields.

4 Order the fields in the Selected List as required. This will determine the order in which columns appear in the subscriber search results grid in the CCP Dashboard.

To:

- Move a column up the list, select it in the Selected List, and click **Up**.
- Move a column down the list, select it in the Selected List, and click **Down**.
- Click Save. 5

Result: You see the Configuration Saved confirmation.

Click OK. 6

#### Defining the default sort column

Follow these steps to define the default sort column to use to order subscriber search results in the CCP Dashboard screen.

| Step | Action                                                                                |
|------|---------------------------------------------------------------------------------------|
| 1    | Select the Subscriber Table option on the CCP Dashboard Config tab.                   |
| 2    | In the Selected List in the Display Columns panel, select the column name to sort on. |
| 3    | Click Set Default Sort Column.                                                        |
|      | Result: The column name appears in the Default Sort Column field.                     |

| Step | Action                                                             |
|------|--------------------------------------------------------------------|
| 4    | Click Save.  Result: You see the Configuration Saved confirmation. |
| 5    | Click <b>OK</b> .                                                  |

#### **Quick View**

#### Introduction

The Quick View option on the CCP Dashboard Config tab lets you configure which fields are displayed in the Quick View panel in the CCP Dashboard.

Tip: If more than one Service Provider is using the service, you can specify a different configuration for each one.

#### **Quick View option**

Here is an example of the Quick View configuration options on the CCP Dashboard Config tab on the Subscriber Profile Manager screen.

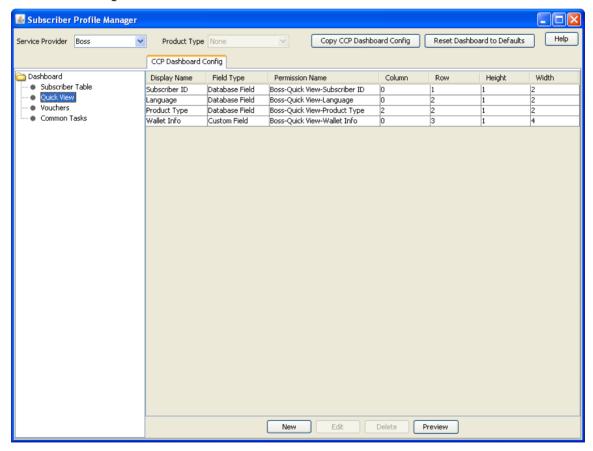

### **Quick view field types**

This table describes the field types that may be included in the Quick View panel.

| Field Type        | Description                                                                      | Additional Information                                |
|-------------------|----------------------------------------------------------------------------------|-------------------------------------------------------|
| Custom Field      | This is a predefined Group of fields.                                            |                                                       |
| Database Field    | This is a standard field defined in the CCS database.                            | Convergent Charging<br>Controller CCS User's<br>Guide |
| Profile Tag Field | This is a profile tag defined in the ACS Configuration screen.                   | Profile Tag Fields (on page 33)                       |
| Search Key Field  | This is a user defined search field configured in the Search Fields panel.       | Subscriber Table (on page 51)                         |
| Sub-Group         | This is a group of fields included in a Sub-Group on the Subscriber Config tree. | Sub-Group Configuration (on page 71)                  |

### Adding a quick view field

Follow these steps to add a field to the Quick View.

| Step | Action                                                                      |
|------|-----------------------------------------------------------------------------|
| 1    | Select the Quick View option on the CCP Dashboard Config tab and click New. |
|      | Result: You see the New Field for Group - Quick View screen.                |

#### Step Action

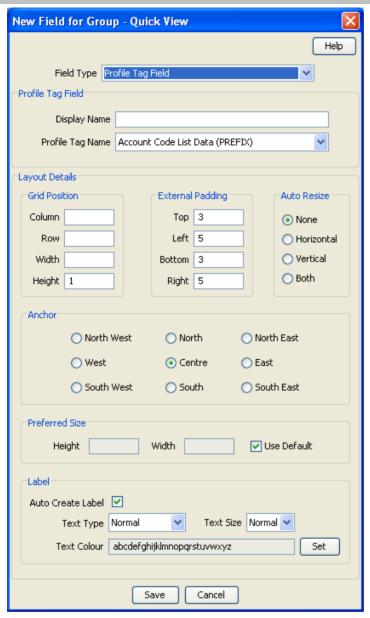

2 Select the **Field Type** from the drop down box.

**Result**: You see the field configuration options for the selected field type in the panel below.

- 3 If you are adding a Database or Search Key field, then specify the:
  - Display Name
  - Field, and
  - Type.

If you are adding a Profile Tag Field, then specify the:

- Display Name
- Profile Tag Name, and
- Data Type.

If you are adding a Custom Field, then specify the:

Display Name, and

Step Action

Custom Type.

If you are adding a Sub-Group, then specify the:

- Display Name, and
- Sub-Group.

For more information, see Field Type fields.

4 Specify the Layout Details for the field. This will determine where the field will appear in the Quick View panel.

> For more information on the layout details options, refer to Screen Layout (see "Field Type Definition and Layout" on page 11, "Subscriber Profile Manager Screen Layout" on page 7).

Click Save. 5

#### Editing a quick view field

Follow these steps to edit a field included in the Quick View panel.

#### Step Action

1 Select the field you want to edit on the Quick View grid in the **CCP Dashboard Config** tab and click **Edit**.

Result: You see the Editing Field from Group - Quick View screen.

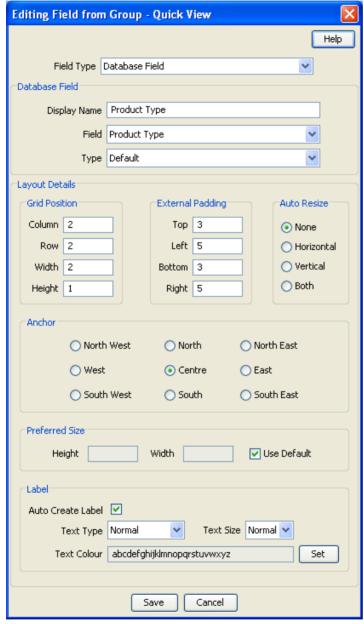

2 Edit the fields to reflect the changes you need to make.

For more information about the:

- Fields at the top of this screen, see Field Type fields
- Layout fields on this screen, see Layout Details (on page 17)
- 3 Click Save.

#### Deleting a quick view field

Follow these steps to delete a field from the Quick View panel.

| Step | Action                                                                                              |
|------|----------------------------------------------------------------------------------------------------|
| 1    | Select the field to delete on the quick view grid in the CCP Dashboard Config tab and click Delete. |
|      | Result: You see the Delete Confirmation prompt.                                                     |
| 2    | Click <b>OK</b> .                                                                                   |

#### Previewing the quick view panel

Follow these steps to preview how the configured fields will appear in the Quick View panel in the CCP Dashboard.

| Step | Action                                                          |
|------|-----------------------------------------------------------------|
| 1    | Select the Quick View option of the CCP Dashboard Config tab.   |
| 2    | Click Preview.                                                  |
|      | Result: You see the Previewing Panel screen for the Quick View. |

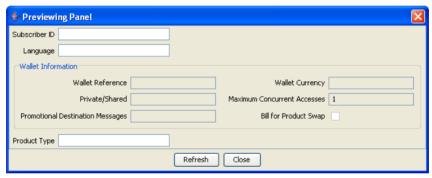

3 When you have finished previewing the screen, click Close.

Result: The Preview Panel closes and you are returned to Quick View.

Tip: To see an updated Preview Panel at any stage during the editing process, keep the Preview Panel open and click Refresh.

#### **Vouchers**

#### Introduction

The Vouchers option in the CCP Dashboard Config tab lets you configure the contents and layout of the Vouchers panel in the CCP Dashboard.

Tip: If more than one Service Provider is using the service, you can specify a different configuration for each one.

#### **Vouchers configuration option**

Here is an example of the Vouchers option on the CCP Dashboard Config tab on the Subscriber Profile Manager screen.

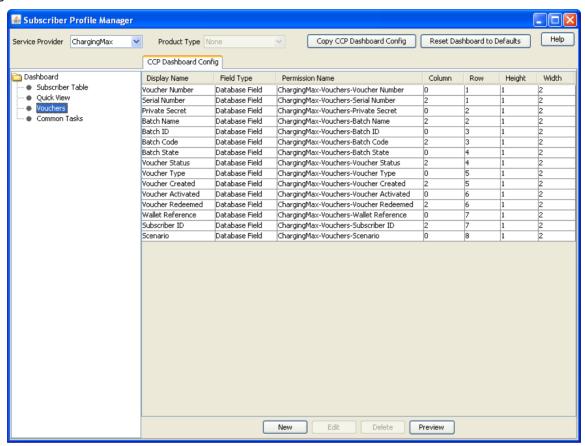

#### Adding vouchers panel fields

Follow these steps to add a field to the Vouchers panel.

Note: You may only add database fields to the Vouchers panel.

#### Step Action

Select the Vouchers option from the left hand panel on the CCP Dashboard Config tab and 1 click New.

Result: You see the New Field for Group - Vouchers screen.

Step **Action** 

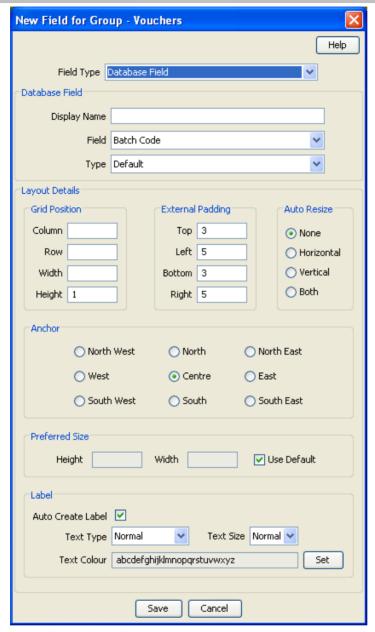

2 In the Display Name field, type the label you want to appear next to the field in the Vouchers panel.

Note: This label is only displayed if Auto Create Label is selected.

3 Select the Database Field you want to add from the Field drop down list.

Note: Only fields relevant to the Vouchers panel will be available.

- 4 Select the data entry Type method from the drop down list. This determines the type of data entry box used to display the field in the Preview panel.
- 5 Specify the Layout Details for the field. This will determine where the field will appear on the Vouchers panel.

For more information on the layout details options, refer to Layout Details (on page 17).

#### Step Action

6 Click Save.

#### **Editing vouchers panel fields**

Follow these steps to edit the configuration of a vouchers field in the Vouchers panel in the CCP Dashboard.

#### Step Action

Select the field you want to edit on the vouchers grid in the **CCP Dashboard Config** tab and click **Edit**.

Result: You see the Editing Field from Group - Vouchers screen.

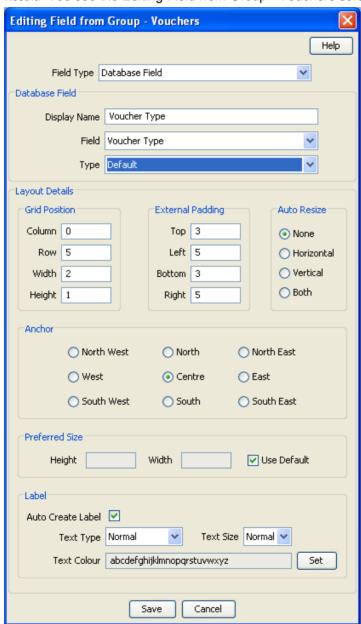

- 2 Modify the Display Name as required.
- 3 Select a different **Field** from the drop down list if required.

| Step | Action                                                                                    |
|------|-------------------------------------------------------------------------------------------|
| 4    | Modify the Layout Details as required.                                                    |
|      | For more information on the layout details options, refer to Layout Details (on page 17). |
| 5    | Click Save.                                                                               |

#### Deleting a vouchers field

Follow these steps to delete a field from the Vouchers panel in the CCP Dashboard.

| Step | Action                                                                                            |
|------|---------------------------------------------------------------------------------------------------|
| 1    | Select the field to delete on the vouchers grid in the CCP Dashboard Config tab and click Delete. |
|      | Result: You see the Delete Confirmation prompt.                                                   |
| 2    | Click <b>OK</b> .                                                                                 |

#### **Previewing vouchers**

Follow these steps to preview how the configured fields will appear in the Vouchers panel in the CCP Dashboard.

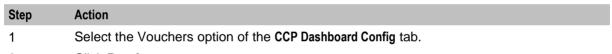

2 Click Preview.

Result: You see the Previewing Panel screen for Vouchers.

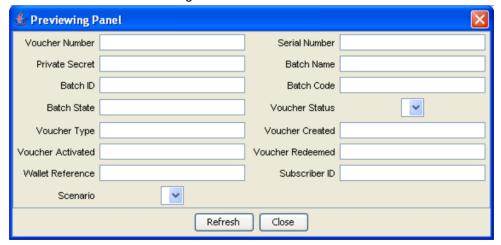

3 When you have finished previewing the screen, click Close.

Result: The Preview Panel closes and you are returned to Vouchers configuration.

#### **Common Tasks**

#### Introduction

The Common Tasks option in the CCP Dashboard Config tab lets you add, edit and delete the Common Tasks (BPLs) available in the Common Tasks panel in the CCP Dashboard.

**Tip:** If more than one Service Provider is using the service, you can specify a different configuration for each one.

#### **Accessing the Common Tasks option**

Follow these steps to access the Common Tasks option on the CCP Dashboard Config tab.

| Step | Action                                                                                                 |
|------|----------------------------------------------------------------------------------------------------|
| 1    | In the Subscriber Profile Manager screen, select the <b>Service Provider</b> from the drop down list.  |
| 2    | Select the CCP Dashboard Config tab.                                                                   |
|      | Result: You see the list of Dashboard options in the left hand panel.                                  |
| 3    | Select the Common Tasks option.                                                                        |
|      | <b>Result:</b> You see the BPL tasks currently defined for the Common Tasks panel listed on the table. |

#### **Common Tasks configuration screen**

Here is an example of the Common Tasks option on the **CCP Dashboard Config** tab on the Subscriber Profile Manager screen.

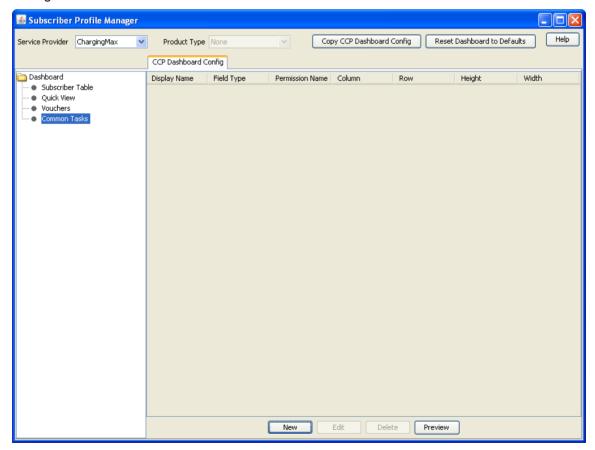

## Adding common tasks

Follow these steps to add a BPL to the Common Tasks panel in the CCP Dashboard.

#### Step **Action**

1 Select the Common Tasks option from the left hand panel on the CCP Dashboard Config tab and click New.

Result: You see the New Field for Group - Common Tasks screen.

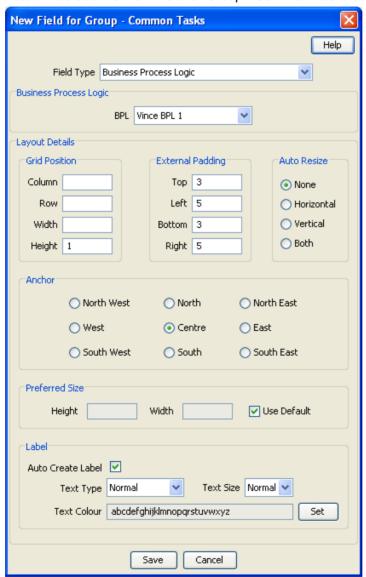

2 Select the BPL you want to add from the drop down list.

> Note: Business Process Logic is the preselected Field Type for the Common Tasks group and this cannot be changed.

| Step | Action                                                                                                    |
|------|----------------------------------------------------------------------------------------------------|
| 3    | Specify the Layout Details for the BPL. This will determine where the field will appear on the Common Tasks panel.                                                                                             |
|      | For more information on the layout details options, refer to <i>Screen Layout</i> (see " <i>Field Type Definition and Layout</i> " on page 11, " <i>Subscriber Profile Manager Screen Layout</i> " on page 7). |
|      | <b>Note:</b> If Auto Create Label is selected then the BPL name will be displayed next to the BPL button.                                                                                                    |
|      |                                                                                                    |

4 Click Save.

## **Editing common tasks**

Follow these steps to edit the available BPL tasks in the Common Tasks panel in the CCP Dashboard.

| Step | Action                                                                                                |
|------|----------------------------------------------------------------------------------------------------|
| 1    | Select the BPL field to edit on the common tasks grid in the CCP Dashboard Config tab and click Edit. |
|      | Result: You see the Editing Field from Group - Common Tasks screen.                                   |

Step Action **Editing Field from Group - Common Tasks** Help Field Type Business Process Logic ٧ Business Process Logic BPL Vince BPL 2 Layout Details Grid Position External Padding Auto Resize Column 0 Top 3 None Row 3 Left 5 O Horizontal O Vertical Width 1 Bottom 3 Height 1 O Both Right 5 Anchor O North East North West O North West Centre East O South East O South West O South Preferred Size ✓ Use Default Height Width Label Auto Create Label Text Type Normal Text Size Normal V Text Colour abcdefghijklmnopgrstuvwxyz Set Save Cancel

- Select a different BPL from the drop down list if required. 2
- 3 Modify the Layout Details as required.

For more information on the layout details options, refer to Layout Details (on page 17).

4 Click Save.

## **Deleting common tasks**

Follow these steps to delete a BPL from the Common Tasks panel in the CCP Dashboard.

| Step | Action                                                                                              |
|------|----------------------------------------------------------------------------------------------------|
| 1    | Select the BPL to delete on the common tasks grid in the CCP Dashboard Config tab and click Delete. |
|      | Result: You see the Delete Confirmation prompt.                                                     |
| 2    | Click <b>OK</b> .                                                                                   |

## **Previewing common tasks**

Follow these steps to preview how the configured BPLs will appear in the Common Tasks panel in the CCP Dashboard.

# Step Action Select the Common Tasks option in the left hand panel of the CCP Dashboard Config tab.

2 Click Preview.

Result: You see the Previewing Panel screen for Common Tasks.

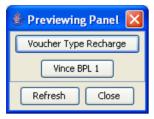

When you have finished previewing, click **Close**.

Result: The Previewing Panel screen closes and you are returned to Common Tasks.

# **Sub-Group Configuration**

## Overview

## Introduction

This chapter explains how to configure sub-groups.

## In this chapter

| This chapter contains the following topics. |    |
|---------------------------------------------|----|
| Sub-Groups                                  | 71 |
| Sub-Group Field Configuration               |    |

## **Sub-Groups**

## Introduction

Sub-groups groups are used to define a set of fields which can be displayed on the Edit Subscriber screen and/or the CCP Dashboard.

Sub-groups can be used as templates in the Subscriber Config and CCP Dashboard Config tabs.

## **Sub-Group Configuration tab**

Here is an example Sub-Group Configuration tab on the Subscriber Profile Manager screen.

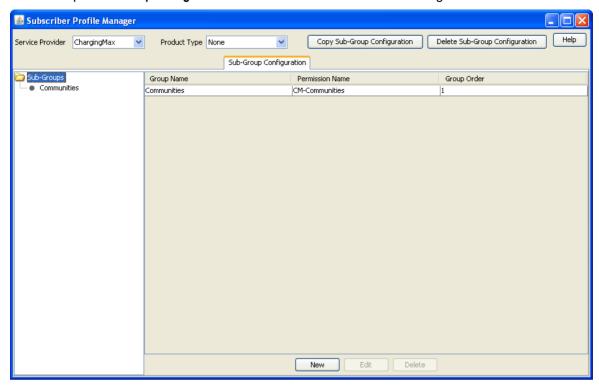

## **Sub-group Group fields**

This table describes the function of each field.

| Field       | Description                                                                                                    |
|-------------|----------------------------------------------------------------------------------------------------|
| Group Name  | The name of the group. This drop down list is populated by the <b>Group Configuration</b> tab, and defines the label of the group which will appear on the Edit Subscriber screen or CCP Dashboard. |
| Group Order | This number controls the order the sub-groups will be displayed in in the <b>Sub-Group Configuration</b> tab.                                                                                       |
|             | <b>Note:</b> Groups that have the same group order number will be ordered alphabetically.                                                                                                    |

## Assigning a group

To assign a group to a node in the Sub-Groups tree, follow the procedure detailed in *Assigning a group to a node* (on page 8).

## **Editing a group assignment**

To edit the assignment of a group to a node in the Sub-Groups tree, follow the procedure detailed in *Editing a group assignment* (on page 9).

## **Deleting sub-group groups**

To delete a group assigned to a node in the Sub-Groups tree, follow the procedure detailed in *Deleting a group* (on page 10).

**Warning:** You cannot delete a group that has had fields added to it. Any fields included in the group must be removed from the group before you attempt to delete it.

## **Sub-Group Field Configuration**

#### Introduction

You can add, edit and delete the fields belonging to a sub-group assigned to a node in the **Sub-Group Configuration** tab. These fields will be displayed in the sub-group when it is displayed on the Edit Subscriber screen or the CCP Dashboard screen.

**Note:** To display the sub-group on the Edit Subscriber screen, you must add the sub-group as a field on the **Subscriber Config** tab. For more information, see Adding a new field. To display the sub-group on the CCP Dashboard screen, you must add the sub-group as a field on the CCP Dashboard **Config** tab. For more information, see *Quick View* (on page 56).

## **Sub-Group Configuration tab - fields**

Here is an example of the Sub-Group Configuration tab showing fields in the grid.

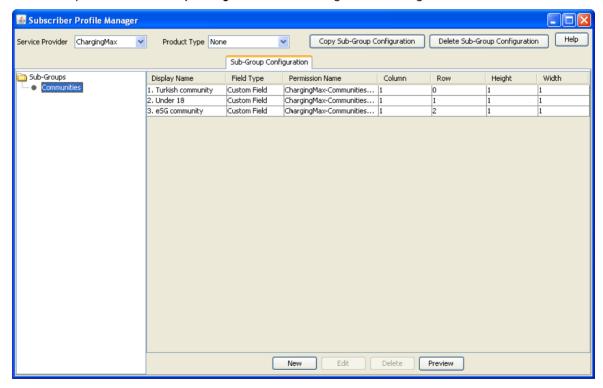

## Adding new field for Sub-Group group

Follow these steps to add a field for a sub-group group.

| Step | Action                                                                                                    |
|------|----------------------------------------------------------------------------------------------------|
| 1    | In the Subscriber Profile Management screen, select the Service Provider and Product Type this sub-group will be available for.                                                                              |
| 2    | Select the Sub-Group Configuration tab.                                                                                                    |
| 3    | In the Sub-Groups config tree on the left-hand side of the screen, select the sub-group to add a field to.                                                                                                   |
|      | <b>Result:</b> The grid will display the fields which have been configured for the sub-group you have selected. For an example of this screen, see <i>Sub-Group Configuration tab - fields</i> (on page 73). |
|      | <b>Note</b> : The grid will only display the fields which have been configured for the selected subgroup for the service provider and product type combination selected in step 1.                           |
| 4    | Click <b>New</b> . <b>Result:</b> You see the <b>New Field for Group</b> screen. The name of the currently selected group is appended to the screen name.                                                    |

Step Action

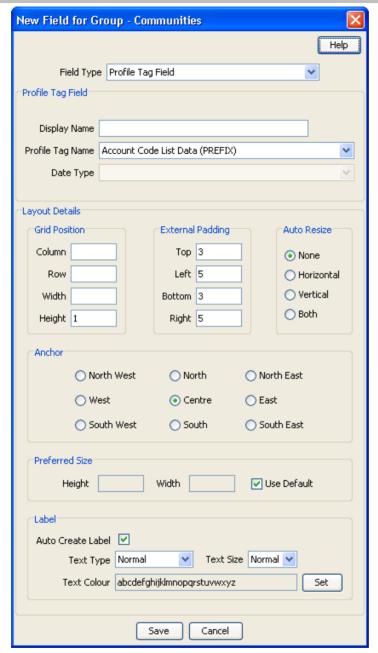

5 Select the Field Type from the drop down box.

> Result: You see the field configuration options for the selected field type in the panel below.

- 6 If you are adding a database field, specify:
  - **Display Name**
  - Field

If you are adding a BPL task, then select the BPL task name.

If you are adding a profile tag field, then specify:

**Display Name** 

## Step Action

- Profile Tag Name
- Data Type

**Note:** You can add the following types of profile field to a sub-group: DATE, BOOLEAN, BYTE, INTEGER, PREFIX, OPREFIX, STRING, NSTRING, DISCOUNT, PATTERNS, ZONE (the profile tag must be in the range 4128770 to 4194303). You cannot add LOPREFIX profile fields to a sub-group configuration.

If you are adding a custom field, then specify:

- Display Name
- Custom Type

If you are adding a Periodic Charge, then specify:

- Display Name
- Periodic Charge
- Show Date Fields

For more information, see Field Type fields.

- 7 Specify the **Layout Details** for the field. This will determine where the field will appear on the group panel in the Edit Subscriber screen.
  - For more information on the layout details options, refer to Layout Details (on page 17).
- 8 Click Save.

## **Editing field from Sub-Group group**

Follow these steps to edit a field in a sub-group.

| Step | Action                                                                                                    |
|------|----------------------------------------------------------------------------------------------------|
| 1    | In the Subscriber Profile Management screen, select the Service Provider and Product Type the sub-group to change is associated with.                                                                         |
| 2    | Select the Sub-Group Configuration tab.                                                                                                    |
| 3    | In the Sub-Groups config tree on the left-hand side of the screen, select the sub-group which contains the field to edit.                                                                                     |
|      | <b>Result</b> : The grid will display the fields which have been configured for the sub-group you have selected. For an example of this screen, see <i>Sub-Group Configuration tab - fields</i> (on page 73). |
| 4    | Select the field on the grid and click <b>Edit</b> .                                                                                                    |
|      | <b>Result:</b> You see the Editing Field from Group screen. The name of the currently selected group is appended to the screen name.                                                                          |

Step Action

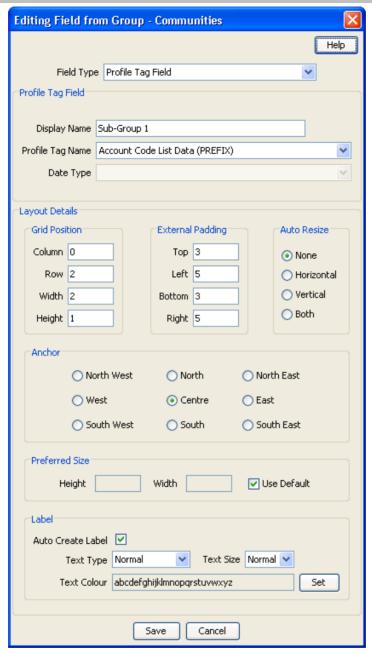

- 5 Edit the fields to reflect the changes you need to make.
  - For more information about the fields at the top of this screen, see Field Type fields. For more information about the layout fields on this screen, see Layout Details (on page 17).
- Click Save. 6

## Deleting a field

Follow these steps to delete a field from a sub-group.

| Step | Action                                                                                                    |
|------|----------------------------------------------------------------------------------------------------|
| 1    | In the Subscriber Profile Management screen, select the Service Provider and Product Type the sub-group to remove is associated with.                                                                         |
| 2    | Select the Sub-Group Configuration tab.                                                                                                    |
| 3    | In the Sub-Groups config tree on the left-hand side of the screen, select the sub-group which contains the field to delete.                                                                                   |
|      | <b>Result</b> : The grid will display the fields which have been configured for the sub-group you have selected. For an example of this screen, see <i>Sub-Group Configuration tab - fields</i> (on page 73). |
| 4    | Select the field to delete on the grid and click <b>Delete</b> .                                                                                                    |
|      | Result: You see the Delete Confirmation prompt.                                                                                                    |
| 5    | Click <b>OK</b> .                                                                                                    |
|      | Result: The field is removed from the grid.                                                                                                    |

## **Copying and Deleting Configuration**

## **Overview**

## Introduction

This chapter explains how to copy and delete configuration.

## In this chapter

| This chapter contains the following topics. |    |
|---------------------------------------------|----|
| Copying Configuration                       | 79 |
| Deleting Configuration                      |    |
| 3 - 3 - 3 3                                 |    |

## **Copying Configuration**

## Introduction

The Copy function allows you to copy the SPM configuration defined for the currently selected service provider and product type to a new service provider and/or product type.

Note: You can only copy periodic charges to a new product type with the same service provider, not to a new service provider.

## Copying configuration

Follow these steps to copy the configuration for a selected Service Provider and Product Type.

Note: The copy operation will only copy the configuration for the tab you have selected.

| Step | Action                                                                                                    |
|------|----------------------------------------------------------------------------------------------------|
| 1    | In the Subscriber Profile Manager screen, select the <b>Service Provider</b> that you want to copy from.                                                                                                    |
| 2    | From the drop down list, select the <b>Product Type</b> you want to copy from.                                                                                                    |
|      | Note: Product type selection is disabled from the CCP Dashboard and Group Configuration tabs. To enable product type selection, click on the Subscriber Config, Product Type Config, or Sub-Group Configuration tabs.                                       |
| 3    | Select the tab of the records to copy.  To copy:  Edit Subscriber screen configuration, select the Subscriber Config tab.  Edit Product Type screen configuration, select the Product Type Config tab.  Sub-Groups, select the Sub-Group Configuration tab. |
| 4    | Click the <b>Copy <data></data></b> button at the top of the screen. <b>Result:</b> You see the Copy Configuration screen showing details of the records you can copy with this operation.                                                                  |

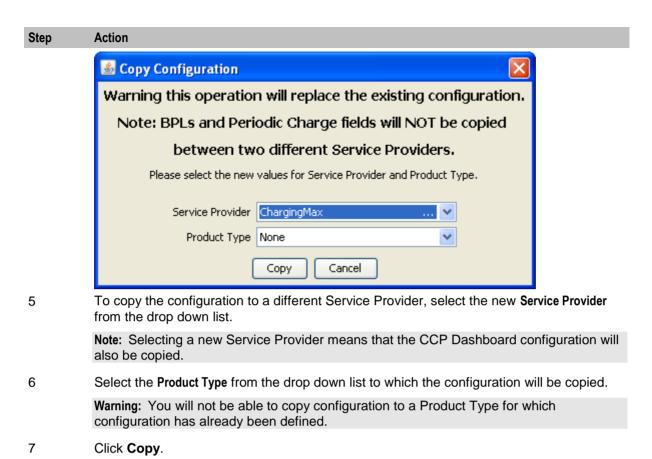

## **Deleting Configuration**

## Introduction

The Delete Configuration function allows you to return some of the configuration for the currently selected Service Provider to the initial defaults.

## Notes:

- There are no defaults for product type and sub-group configuration, so returning to defaults will delete all existing configuration for those types of records.
- You cannot delete the configuration defined for the Boss Service Provider.

## Returning subscriber configuration to defaults

Follow these steps to return the subscriber configuration for a selected Service Provider to the defaults.

**Note:** Returning subscriber configuration does not delete any sub-groups which are used by the subscriber configuration.

| Step | Action                                                                                                    |
|------|----------------------------------------------------------------------------------------------------|
| 1    | In the Subscriber Profile Manager screen, select the <b>Service Provider</b> whose configuration you want to delete. |
| 2    | Select the Subscriber Config tab.                                                                                    |
| 3    | Click Reset Subscriber to Defaults.                                                                                  |
|      | Result: You see the Reset to Defaults Confirmation prompt.                                                           |

| Step | Action                                                                                                    |
|------|----------------------------------------------------------------------------------------------------|
| 4    | Click <b>OK</b> .                                                                                                    |
|      | <b>Result:</b> The unique Edit Subscriber screen configuration defined for the Service Provider and all its associated Product Types is deleted. |

## **Deleting product type configuration**

Follow these steps to delete the Edit Product Type screen configuration for a selected Service Provider.

| Step | Action                                                                                                    |
|------|----------------------------------------------------------------------------------------------------|
| 1    | In the Subscriber Profile Manager screen, select the <b>Service Provider</b> whose configuration you want to delete.                        |
| 2    | Select the Product Type Config tab.                                                                                                    |
| 3    | Click Reset Product Type to Defaults.                                                                                                    |
|      | Result: You see the Reset to Defaults Confirmation prompt.                                                                                  |
| 4    | Click <b>OK</b> .                                                                                                    |
|      | <b>Result:</b> The Edit Product Type screen configuration defined for the Service Provider and all its associated Product Types is deleted. |

## **Deleting sub-group configuration**

Follow these steps to delete the Sub-groups configuration for a selected Service Provider.

Note: If the sub-groups are used for either Edit Subscriber screen configuration or CCP Dashboard screen configuration, you will not be able to delete them.

| Step | Action                                                                                                    |
|------|----------------------------------------------------------------------------------------------------|
| 1    | In the Subscriber Profile Manager screen, select the <b>Service Provider</b> whose configuration you want to delete.         |
| 2    | Select the Sub-Group Configuration tab.                                                                                      |
| 3    | Click Delete Sub-Group Configuration.                                                                                        |
|      | Result: You see the Reset to Defaults Confirmation prompt.                                                                   |
| 4    | Click <b>OK</b> .                                                                                                    |
|      | <b>Result:</b> The Sub-Group configuration defined for the Service Provider and all its associated Product Types is deleted. |

## **User Access**

## Overview

## Introduction

This chapter explains the access permissions that must be given to a CSR or other user before they will be able to access the CCP Dashboard and Edit Subscriber screens through the CCP or CCS.

## In this chapter

This chapter contains the following topics. User Management .......84 

## **Access Permissions**

## Introduction

Before a CSR or other user can view or edit subscribers in the CCP Dashboard and Edit Subscriber screens, they must be given appropriate screen access permissions. Access for an individual user must be set at the following levels:

- Service Provider
- Product Type.

## Service provider access

For each Service Provider, you must assign appropriate access permissions to each eligible user. This gives the user access to the CCP Dashboard screen as configured for the specific Service Provider. In addition it will give them access to the Edit Subscriber screen as configured for the default product type, None.

## Product type access

Where the Edit Subscriber screen has been configured for a specific product type, you must assign appropriate access permissions to each eligible user on a product type basis. This gives the user access to the Edit Subscriber screen as configured for the specific product type for subscribers with this product type.

## Default product type

The default product type is None. The configuration defined for this product type is used where no specific configuration has been defined for the subscriber's product type.

Set the default product type by selecting a product type from the Product Type drop down list at the top of the Subscriber Profile Manager screen.

## **User Management**

## Introduction

User access permissions are managed through the User Templates defined in the SMS User Management screen.

Note: For details on defining user templates, see the SMS User's Guide.

## **Permission groups**

This table describes the permission groups that will give a user access to the information in the CCP Dashboard and Edit Subscriber screens when included in their user template.

| Access permissions | Description                                                                                                    |
|--------------------|----------------------------------------------------------------------------------------------------|
| CCP_Dashboard      | Provides access to the contents of the CCP Dashboard screen.                                                                                                    |
| SPM                | Provides access to the CCP Dashboard and Edit Subscriber screens. Access to individual fields must be defined at the service provider level, and may also be defined for individual product types. |

## **Privileges**

This table describes the privileges that may be assigned to items in the SMS User Management screen.

| Privilege     | Description                                                                                                    |
|---------------|----------------------------------------------------------------------------------------------------|
| Access        | The item (screen, panel or field) will be visible to the user through the screens.                                                                                  |
| Read/Only     | The field's value (if present) will be visible to the user through the screens, but they will not be able to edit, create, or delete it.                            |
| Read/Modify   | The field's value (if present) will be visible to the user through the screens, and they will be able to edit it, but they will not be able to create or delete it. |
| Create/Delete | The field's value (if present) will be visible to the user through the screens, and they will be able to edit, create and delete it.                                |
| Execute       | Valid for BPL tasks/Common Tasks. The button will be visible to the user through the screens, and they will be able to execute it.                                  |
|               | Execute privilege is also required for the Voucher Redeem and Voucher Recharge buttons in the CCP Dashboard screen.                                                 |

## **Read Only Access**

## Introduction

You can define a user template that provides the user with read only screen access by setting all SPM permissions to Access or ReadOnly.

**Note:** A read only user may be able to execute common tasks and credit transfers. However, it is important to ensure that the option to save prior to executing a common task or credit transfer is disabled since this action is not relevant for read only users.

## Disabling save and execute

To ensure the Save & Execute button is disabled in the Confirm Execute <task> dialog box, set the following CCS permissions to ReadOnly:

- Account Edit balance
- Account Edit bpl
- Account Edit Service
- Account Edit tab

# **Best Friend Configuration Example**

## **Overview**

## Introduction

This chapter explains all the necessary configuration required to set up a Best Friend option for Subscribers. It is intended to provide you with an example of how the Oracle Communications Convergent Charging Controller Subscriber Profile Manager may be used to customize the features available to Subscribers within the CCP Dashboard and CCS.

## In this chapter

| This chapter contains the following topics. |     |
|---------------------------------------------|-----|
| Best Friend Option                          | 87  |
| Profile Tag Configuration                   | 88  |
| Product Type Configuration                  | 89  |
| SPM Configuration                           |     |
| Product Type Limitations                    |     |
| User Permissions                            |     |
| Control Plan Configuration                  | 100 |

## **Best Friend Option**

## Introduction

The following topics provide an example of how you can use the SPM to customize the CCP Dashboard and CCS screens to add a Best Friend option. This option gives you the ability to specify a best friend number for Subscribers, which when dialed may be charged at a preferential rate.

## Configuration procedure

Here are the basic steps required to provide the facility for a CSR to manage Best Friend numbers through the CCP Dashboard and Edit Subscriber screens.

| Step | Action                                                                                                    |
|------|----------------------------------------------------------------------------------------------------|
| 1    | Define the Best Friend profile tag in ACS.                                                                  |
| 2    | Map the Best Friend profile tag to the App Specific 1 profile block type in ACS.                            |
| 3    | Define the Product Type that will include the Best Friend configuration in CCS.                             |
| 4    | Configure the Quick View and Edit Subscriber screens to include the Best Friend field in the SPM.           |
| 5    | Define what limits will be placed on the Best Friend number on a Product Type basis.                        |
| 6    | Add screen and field access permissions to the user templates.                                              |
| 7    | Configure the control plan used for routing a Subscriber's calls to handle calls to the Best Friend number. |

## **Profile Tag Configuration**

## Introduction

To provide Subscribers with the ability to specify a best friend number you must first configure a best friend profile tag in ACS.

## Adding best friend profile tag

Follow these steps to add a best friend profile tag in ACS.

| Step | Action                                                                                                    |
|------|----------------------------------------------------------------------------------------------------|
| 1    | Select the Profile Tag Details tab on the ACS Configuration screen.                                                   |
| 2    | In the grid on the tab, check the numbers listed in the Profile Tag column to determine what the next free number is. |
| 3    | Click New.                                                                                                    |
|      | Result: You see the New Profile Tag screen. In this example the screen has been filled in                             |

with the details for a Best Friend profile tag.

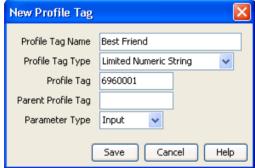

- 4 In the Profile Tag Name field, type the name for the best friend profile tag.
- 5 From the Profile Tag Type drop down list, select Limited Numeric String.
- 6 In the Profile Tag field, type in the unique number determined at step 2.
- 7 Leave the Parent Profile Tag field blank.
- 8 Leave the Parameter Type as Input, and click Save.

## Mapping best friend profile tag

Follow these steps to map the best friend profile tag to the profile block associated with Subscribers.

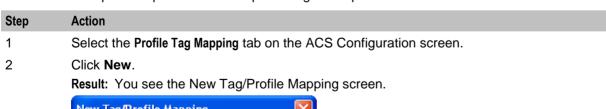

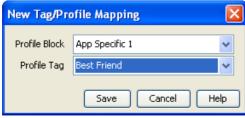

| Step | Action                                                                                                    |
|------|----------------------------------------------------------------------------------------------------|
| 3    | From the <b>Profile Block</b> drop down list, select App Specific 1. This is the profile block associated with the subscriber. |
| 4    | From the Profile Tag drop down list, select the Best Friend profile tag you created earlier.                                   |
| 5    | Click Save.                                                                                                    |

## **Product Type Configuration**

## Introduction

You may want to define a specific Product Type for Subscribers who will be given the option to have a best friend number. First you add the Product Type configuration in the Subscriber Management screen. Then you can configure the CCP Dashboard and Edit Subscriber screens to include the Best Friend Profile Tag field.

## Adding a product type

Follow these steps to add a Product Type for the best friend option.

Note: This procedure describes the minimum steps required to configure the Product Type. For more information on configuring Product Types, see the Convergent Charging Controller CCS User's Guide.

| Step | Action                                                                              |
|------|-------------------------------------------------------------------------------------|
| 1    | Open the Subscriber Management screen.                                              |
| 2    | From the Service Provider drop down list, select the Service Provider you want.     |
| 3    | Select the Product Type tab and click New.                                          |
|      | Result: You see the New Product Type screen, Name And Periods configuration fields. |

#### Step Action

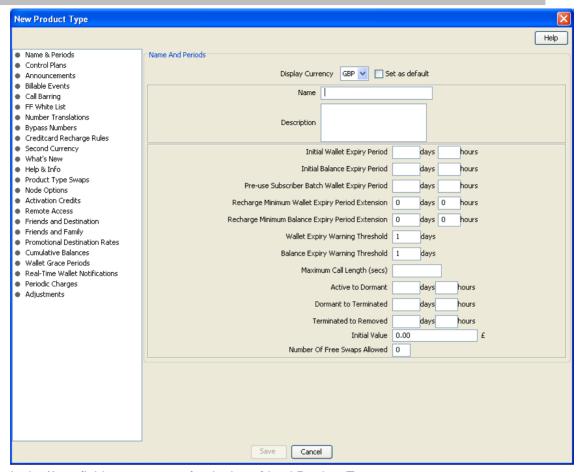

- 4 In the Name field, type a name for the best friend Product Type.
- 5 In the **Description** field, type a description for the Product Type.
- Select the Control Plans option on the left hand panel. 6

Result: You see the Control Plans configuration fields.

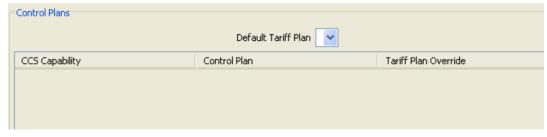

Step Action

7 Click New.

Result: You see the New Control Plan screen.

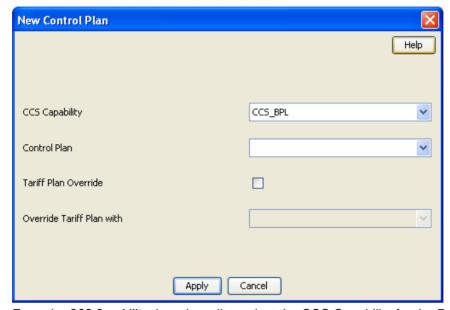

- 8 From the CCS Capability drop down list, select the CCS Capability for the Product Type.
- 9 Click **Apply**.
  - Result: You are returned to the New Product Type screen.
- 10 Click Save.

## **SPM Configuration**

## Introduction

In the SPM configure the CCP Dashboard and Edit Subscriber screens so that they include the Best Friend profile tag field.

## Configuring quick view in SPM

Follow these steps to add the Best Friend profile tag field to the Quick View screen in the SPM.

| Step | Action                                                                                                  |
|------|----------------------------------------------------------------------------------------------------|
| 1    | In the Subscriber Profile Manager screen, select the Service Provider you want from the drop down list. |
| 2    | From the left hand menu on the CCP Dashboard Config tab, select the Quick View option.                  |
|      | Result: You see the list of fields included in the Quick View default configuration.                    |

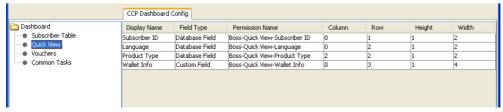

## Step Action

3 Click New.

**Result**: You see the New Field for Group - Quick View screen. In this example the screen has been filled in with the Best Friend profile tag details.

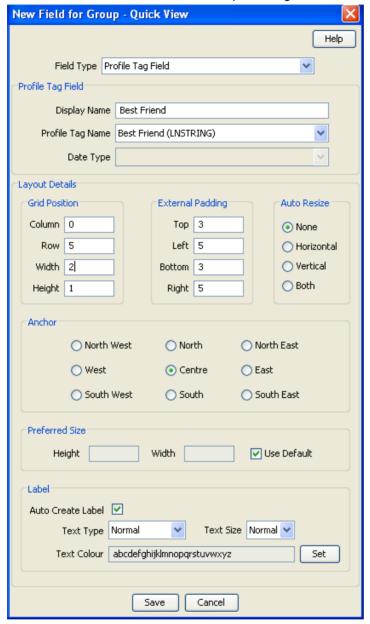

- 4 From the Field Type drop down list, select Profile Tag Field.
- 5 In the Display Name field type Best Friend.
- From the Profile Tag Name drop down list, select the Best Friend (LNSTRING) profile tag you added in ACS Adding best friend profile tag (on page 88).
- 7 In the Layout Details section, specify the Grid Position for the field. Set the:
  - Column to 0
  - Row to the next available row number
  - Width to 2
  - Height to 1

Step **Action** 8 Click Save.

## Adjusting quick view layout

This procedure assumes that the Quick View screen has been configured to include the following fields:

- Language
- **Product Type**
- Wallet Information Panel
- **Best Friend**

Here is an example screen showing how the fields have been configured.

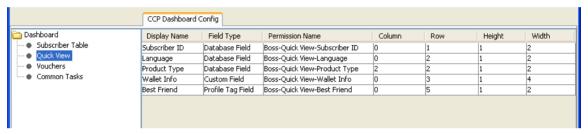

Follow these steps to adjust the Quick View screen layout to put the Best Friend and Product Type fields on the same row.

#### Step **Action**

- 1 Select the Quick View option on the CCP Dashboard Config tab.
- 2 Click Preview.

Result: You see the Previewing Panel screen for Quick View.

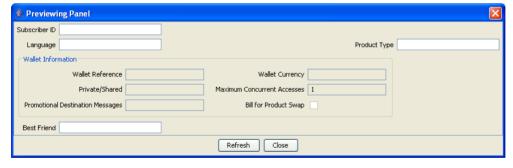

## Step Action

Leaving the Previewing Panel open, on the CCP Dashboard Config tab, select the Best Friend field in Quick View grid and click Edit.

Result: You see the Editing Field from Group - Quick View screen.

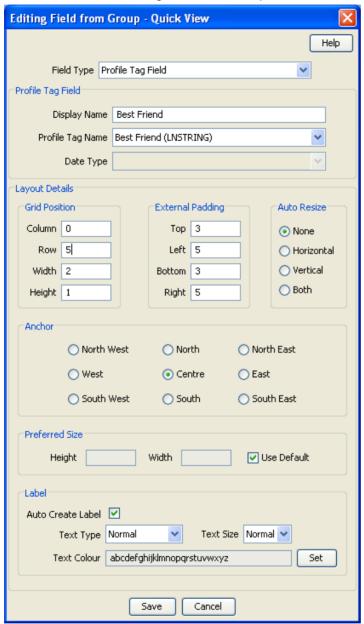

- 4 Edit the Grid Position. Set the:
  - Column to 1
  - **Row** to 2.
- 5 Click **Save**.
- 6 In the Previewing Panel screen, click **Refresh**.

Result: You see the updated Quick View layout.

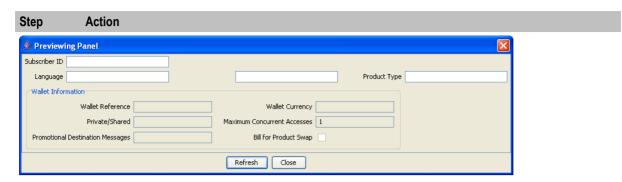

Note: In this example, the Best Friend field is displayed without a label. This is because it needs 2 columns to display the label and the data entry box, and there is only 1 column available between the Language and Product Type fields.

- 7 To improve the screen layout, edit the Wallet Information Panel Grid Position as above. Set the:
  - Width to 4.
- 8 Edit the Product Type field Grid Position as above. Set the:
- 9 Edit the Best Friend field Grid Position as above. Set the:
  - Column to 2.
- In the Previewing Panel screen, click Refresh. 10

Result: You see the updated Quick View layout.

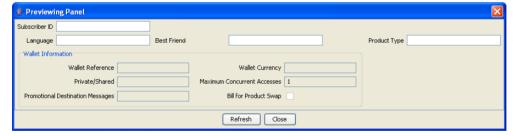

## Configuring subscriber details in SPM

Follow these steps to add the Best Friend profile tag field to a Subscriber Panel in the SPM.

| Step | Action                                                                                                    |
|------|----------------------------------------------------------------------------------------------------|
| 1    | In the Subscriber Profile Manager screen and select the Service Provider you want from the drop down list.                                       |
| 2    | From the drop down list, select the Product Type for the Best Friend option.                                                                     |
| 3    | From the left hand menu on the <b>Subscriber Config</b> tab, select the Subscriber Panels option where you want the Best Friend field to appear. |
|      | <b>Result</b> : You see the list of fields included in the Subscriber Panels configuration for the selected option.                              |

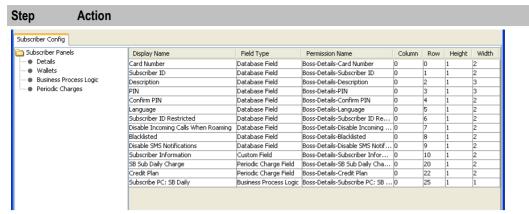

#### 4 Click New.

Result: You see the New Field for Group - Subscriber\_Panel screen. In this example the screen has been filled in with the Best Friend profile tag details.

Step Action

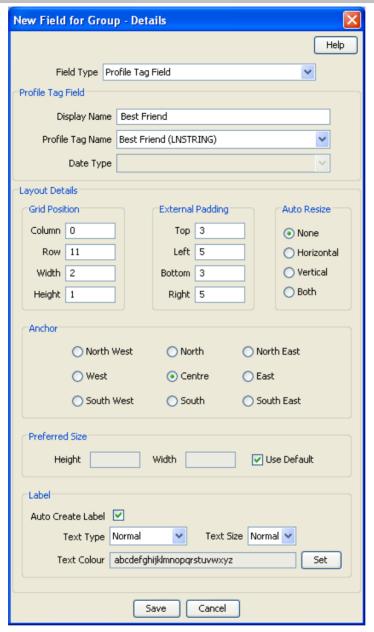

- 5 From the Field Type drop down list, select Profile Tag Field.
- 6 In the Display Name field type Best Friend.
- 7 From the Profile Tag Name drop down list, select the Best Friend (LNSTRING) profile tag you added in ACS, Adding best friend profile tag (on page 88).
- 8 In the Layout Details section, specify the Grid Position for the field. Set the:
  - Column to '0'
  - Row to the next available row number
  - Width to 2
  - Height to 1.
- 9 Click Save.

## Step Action

10 Preview the screen layout. Click **Preview**.

Result: You see the Previewing Panel screen for the Subscriber Panel.

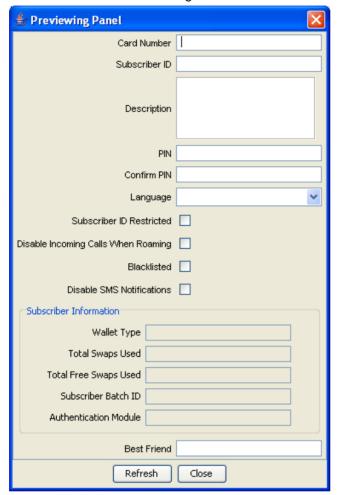

## **Product Type Limitations**

## Introduction

You set the limitations for the Best Friend numbers by Product Type. For example, you can set the minimum length allowed for the Best Friend number.

## **Configuring product type limitations**

Follow these steps to configure the Product Type limitations for the Best Friend number.

| Step | Action                                                                                                    |
|------|----------------------------------------------------------------------------------------------------|
| 1    | Open the Subscriber Management screen.                                                                           |
| 2    | From the Service Provider drop down list, select the Service Provider.                                           |
| 3    | On the <b>Product Type</b> tab, select the Best Friend Product Type you added previously and click <b>Edit</b> . |
|      | Result: You see the Edit Product Type screen.                                                                    |

Step Action 4 From the left hand menu, open the Subscriber Profile Limitations group that includes the Best Friend option. 5 Select Best Friend. Result: You see the Best Friend configuration options in the Edit Product Type screen, such as in this example.

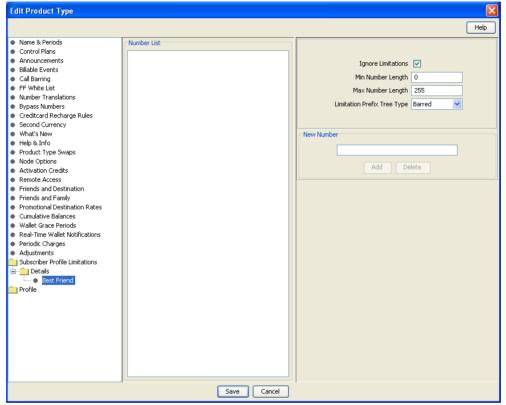

6 Specify Best Friend number limitations and click Save.

## **User Permissions**

#### Introduction

You must update the user templates defined in SMS to give CSR operators sufficient privileges to be able to edit Subscriber details and specify Best Friend numbers.

## Defining user access

You must define access permissions on a Service Provider and Product type basis for the following:

- Any profile fields you have created
- All panels and screens that should be available from the CCP Dashboard
- Individual fields and groups of fields configured to be available in the CCP Dashboard, Edit Subscriber and Edit Product Type screens

Note: For information on how to set up user templates, refer to the Convergent Charging Controller SMS User's Guide.

## **Control Plan Configuration**

## Introduction

The Number Matching feature node must be included in the Subscriber's control plan to determine what action to take when the Subscriber calls their best friend. For example you can apply a discount to the call when the Best Friend number is called.

## Node icon

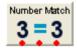

## Configuring number matching

Follow these steps to configure the Number Matching node to handle calls to a Best Friend number.

# Step Action Expand the Number menu in the Control Plan Editor screen. Click and drag the Number Matching node on to the Control Plan Editor screen. Open the Number Matching node.

Result: You see the Configure Number Matching screen.

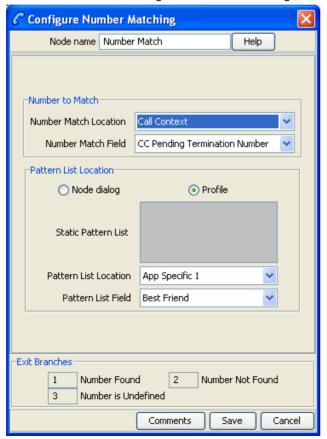

- 4 From the Number Match Location drop down list, select Call Context.
- 5 From the Number Match Field drop down list, select CC Pending Termination Number.
- 6 In the Pattern List Location panel, select the Profile option.

| Step | Action                                                                                    |
|------|-------------------------------------------------------------------------------------------|
| 7    | From the Pattern List Location drop down list, select App Specific 1.                     |
| 8    | From the Patter List Fleld drop down list, select the Best Friend tag created previously. |
| 9    | Click Save.                                                                               |

## **Glossary of Terms**

## **ACS**

Advanced Control Services configuration platform.

#### CCS

- 1) Charging Control Services component.
- 2) Common Channel Signalling. A signalling system used in telephone networks that separates signalling information from user data.

## Convergent

Also "convergent billing". Describes the scenario where post-paid and pre-paid calls are handed by the same service platform and the same billing system. Under strict converged billing, post-paid subscribers are essentially treated as "limited credit pre-paid".

## **CPE**

Control Plan Editor (previously Call Plan Editor) - software used to define the logic and data associated with a call -for example, "if the subscriber calls 0800 *nnnnnn* from a phone at location *xxx* then put the call through to *bb bbb bbbb*".

#### **GUI**

**Graphical User Interface** 

#### **LCP**

Location Capabilities Pack - set of software components used by other applications to look up the location of mobile devices.

## PΙ

Provisioning Interface - used for bulk database updates/configuration instead of GUI based configuration.

#### Service Provider

See Telco.

#### **SMS**

Depending on context, can be:

- Service Management System hardware platform
- Short Message Service
- Service Management System platform
- Convergent Charging Controller Service Management System application

#### Telco

Telecommunications Provider. This is the company that provides the telephone service to customers.

| Telecommunications Provider |
|-----------------------------|
| See Telco.                  |
|                             |
|                             |
|                             |
|                             |
|                             |
|                             |
|                             |
|                             |
|                             |
|                             |
|                             |
|                             |
|                             |
|                             |
|                             |
|                             |
|                             |
|                             |
|                             |
|                             |
|                             |
|                             |
|                             |
|                             |
|                             |
|                             |

## Index

## Α

About This Document • v Access Permissions • 83 Accessing the Common Tasks option • 66 Accessing the Subscriber Profile Manager screen • 4 ACS • 103 Adding a new field for group • 11 Adding a new rule • 48 Adding a new search key • 51, 52 Adding a product type • 89 Adding a quick view field • 57 Adding best friend profile tag • 88, 92, 97 Adding common tasks • 67 Adding groups • 22 Adding new field for Product Type group • 39 Adding new field for Sub-Group group • 74 Adding new field for Subscriber Config group • Adding vouchers panel fields • 62 Adjusting quick view layout • 93 Anchor position • 18 Assigning a group • 28, 37, 72 Assigning a group to a node • 7, 8, 28, 37, 72 Assigning Groups to Config • 7 Assigning groups to nodes • 21 Audience • v Auto resize • 18 Auto resize fields • 18

#### В

Best Friend Configuration Example • 87 Best Friend Option • 87

CCP Dashboard Configuration • 51

#### C

CCS • 103 Common Tasks • 65 Common Tasks configuration screen • 66 Config tabs where you can assign groups • 7 Config tabs where you can define fields for groups • 11 Configuration procedure • 87 Configuring number matching • 100 Configuring product type limitations • 98 Configuring quick view in SPM • 91 Configuring subscriber details in SPM • 95 Configuring the subscriber search panel • 54 Configuring the subscriber search results • 55 Configuring Zone Profile Tags • 34 Control Plan Configuration • 100 Convergent • 103 Copying and Deleting Configuration • 79 Copying configuration • 79

Copying Configuration • 79 Copyright • ii CPE • 103 Custom profile fields • 38

#### D

Default product type • 26, 83 Defining the default sort column • 55 Defining user access • 99 Deleting a field • 32, 42, 78 Deleting a group • 10, 28, 37, 73 Deleting a guick view field • 61 Deleting a rule • 49 Deleting a search key • 53 Deleting a vouchers field • 65 Deleting common tasks • 69 Deleting Configuration • 80 Deleting groups • 23 Deleting product type configuration • 81 Deleting sub-group configuration • 81 Deleting sub-group groups • 73 Disabling save and execute • 85 Document Conventions • vi

## Ε

Editing a field from a group • 11, 12
Editing a group assignment • 7, 9, 28, 37, 72
Editing a quick view field • 60
Editing a rule • 49
Editing a search key • 53
Editing common tasks • 68
Editing Field from Group screen • 13, 14
Editing field from Product Type group • 41
Editing field from Sub-Group group • 76
Editing field from Subscriber Config group • 31
Editing groups • 23
Editing vouchers panel fields • 64
Example • 27
External padding • 18

#### F

Features • 1
Field Type • 14
Field Type Definition and Layout • 11, 31, 59, 68
Field Type fields • 15
Field Types • 16

#### G

Getting Started • 3
Grid position • 17
Grid position fields • 17
Group Configuration • 8, 21
Group Configuration tab • 22
Group Types • 21
GUI • 103

#### R ı Read Only Access • 84 Introduction • 1, 3, 7, 11, 14, 17, 19, 21, 25, 27, 29, 33, 35, 36, 37, 45, 51, 56, 61, 65, 71, 73, Related Documents • v 79, 80, 83, 84, 87, 88, 89, 91, 98, 99, 100 Returning subscriber configuration to defaults • П Rule Definition • 25, 29, 35, 38, 45 Label fields • 19 S Label options • 19 Scope • v Layout Details • 11, 13, 17, 27, 32, 36, 41, 42, 60, 63, 65, 69, 76, 77 Screen Preview • 19 LCP • 103 Search fields • 51 Service Provider • 103 M Service provider access • 83 SMS • 103 Mapping best friend profile tag • 88 SPM Configuration • 91 Sub-Group Configuration • 21, 57, 71 Sub-Group Configuration tab • 72 New Field for Group screen • 11, 12 Sub-Group Configuration tab - fields • 73, 74, Node icon • 100 76, 78 Note about including wallet information • 26 Sub-Group Field Configuration • 11, 73 Sub-group Group fields • 72 Sub-Groups • 8, 71 Overview • 1, 3, 7, 21, 25, 35, 45, 51, 71, 79, Subscriber Config • 25 83, 87 Subscriber config definitions • 26 Subscriber config rules • 26 Subscriber Config tab • 28 Permission groups • 84 Subscriber Config tab - Details group • 29 PI • 103 Subscriber Config tab - profile rule example • 45 Preferred size • 18 Subscriber Configuration • 21, 25 Preferred size fields • 18 Subscriber Group Field Configuration • 11, 27, Prerequisites • v 29 Subscriber Panels • 8, 27 Previewing a subscriber screen • 19 Subscriber Profile Manager screen • 5, 8 Previewing common tasks • 70 Previewing the guick view panel • 61 Subscriber Profile Manager Screen • 3 Previewing vouchers • 65 Subscriber Profile Manager Screen Layout • 7, Privileges • 84 31, 59, 68 Product type access • 83 Subscriber Table • 51, 57 Product Type Config • 35 Subscriber Table options • 52 Product Type Config tab - fields • 39 System Overview • 1 Product Type Config tab - groups • 37 Т Product Type Configuration • 21, 35, 89 Product Type Field Configuration • 11, 36, 37 Telco • 103 Product Type Limitations • 98 Telecommunications Provider • 104 Product Type Panels • 8, 36 Typographical Conventions • vi Profile rule fields • 46, 48, 49 U Profile rules • 25, 35 Profile Rules • 45 User access • 26, 35 Profile Tag Configuration • 88 User Access • 83 Profile Tag Fields • 15, 33, 38, 57 User Management • 84 Profile tags • 33 User Permissions • 99 Q Quick View • 11, 56, 73 Vouchers • 61 Quick view field types • 57 Vouchers configuration option • 62 Quick View option • 56

## W

What is Subscriber Profile Manager? • 1